Dental Provider Data Submission Technical Information

**Version3.12** 

Effectivedate: December 2023

Centers for Medicare& Medicaid Services (CMS)

Health Resource Services and Administration (HRSA)

# **Table of Contents**

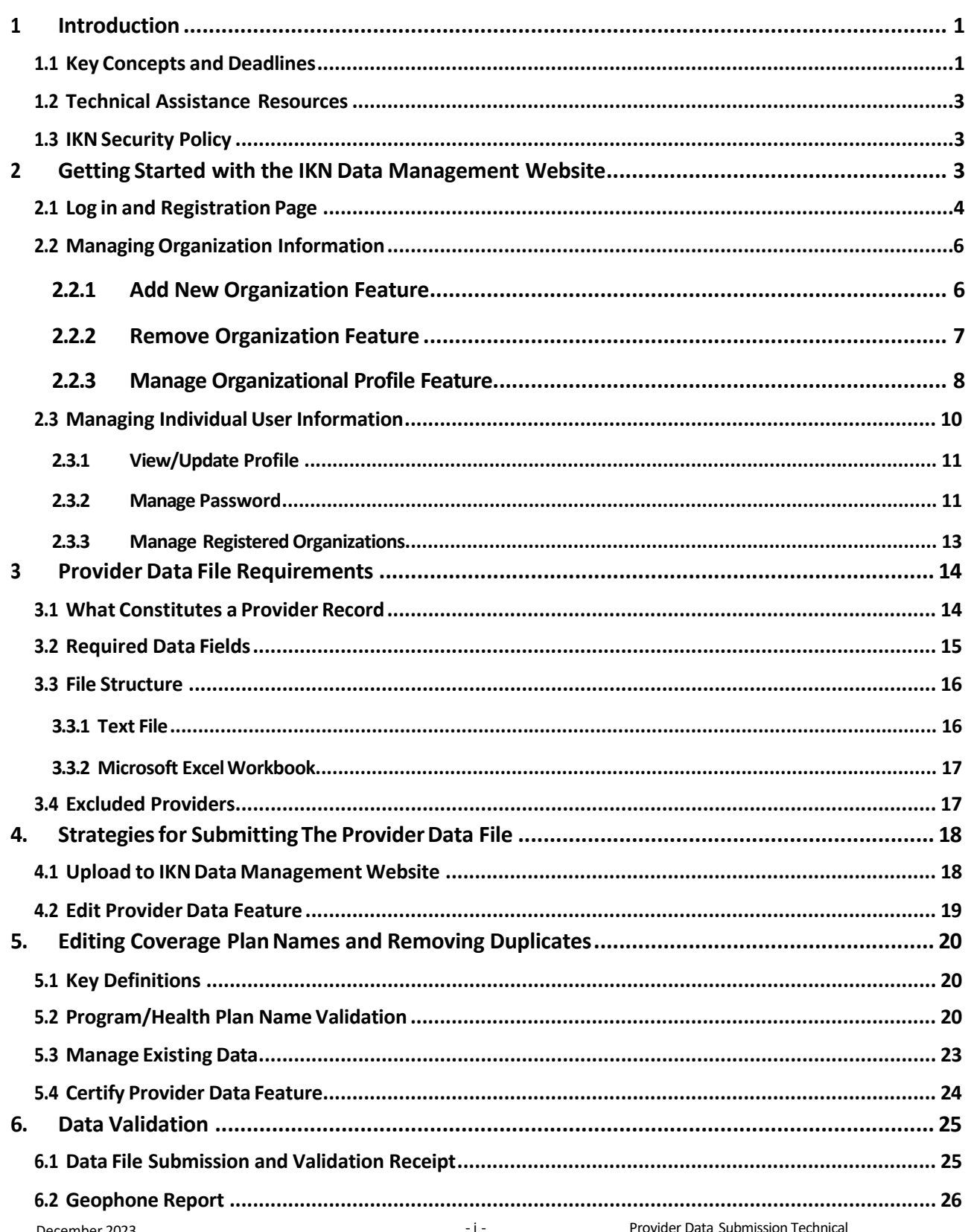

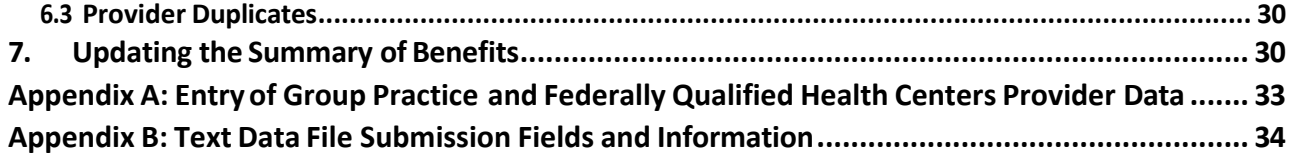

# **Table of Figures**

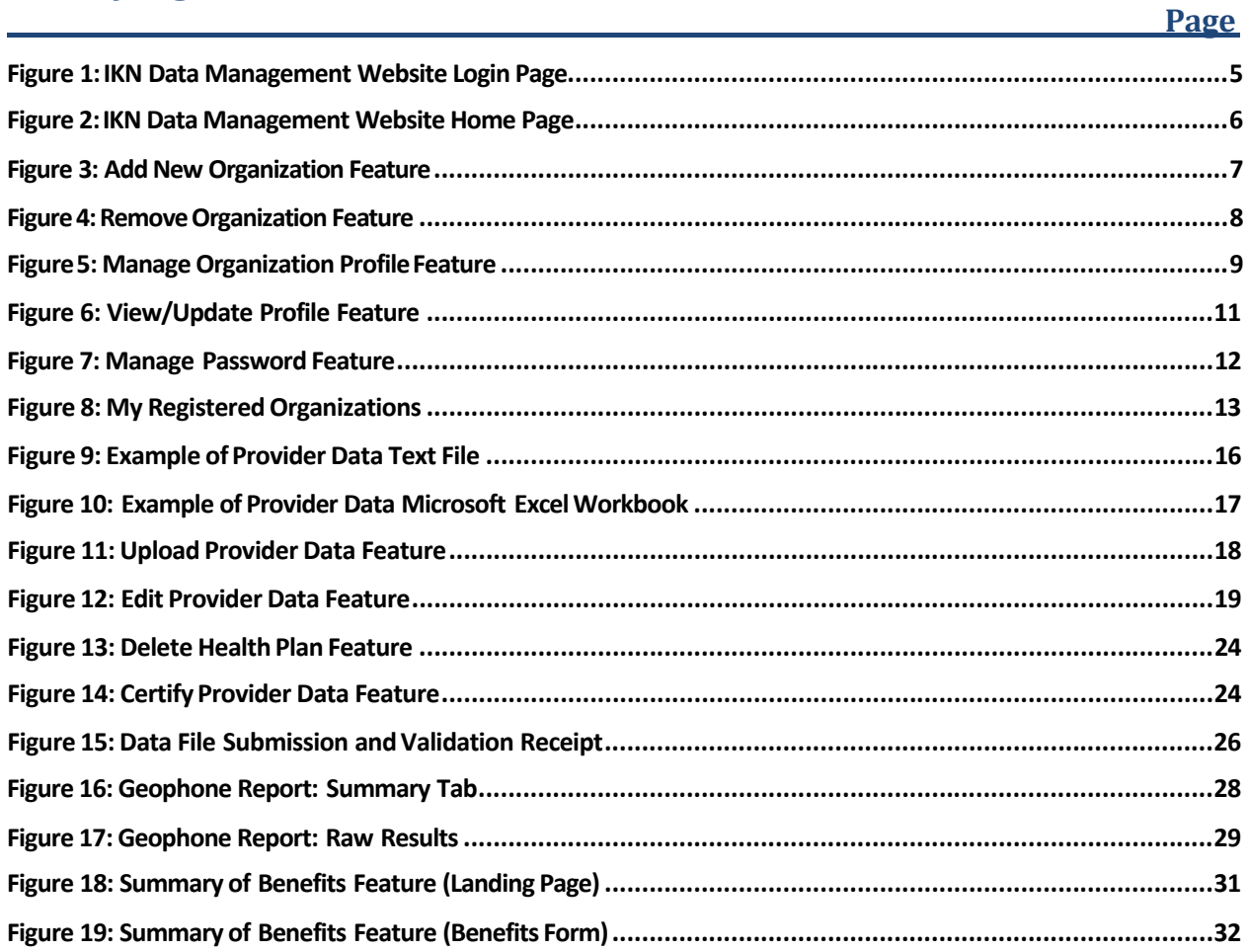

# **List of Tables**

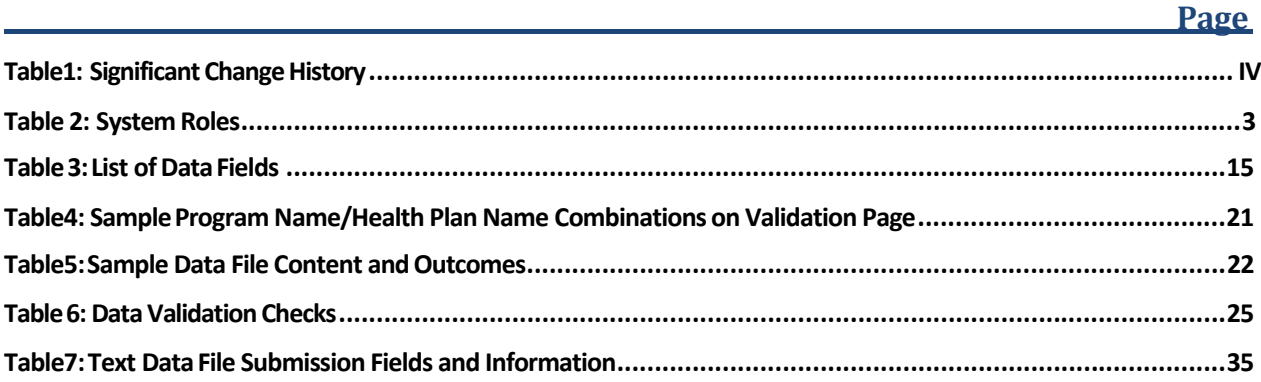

### *Document Change History*

Table 1 lists the significant changes to the document, with the most recent changes listed first. Changesto spelling, punctuation, minor re-wording, and other revisions are not explicitly called out or described.

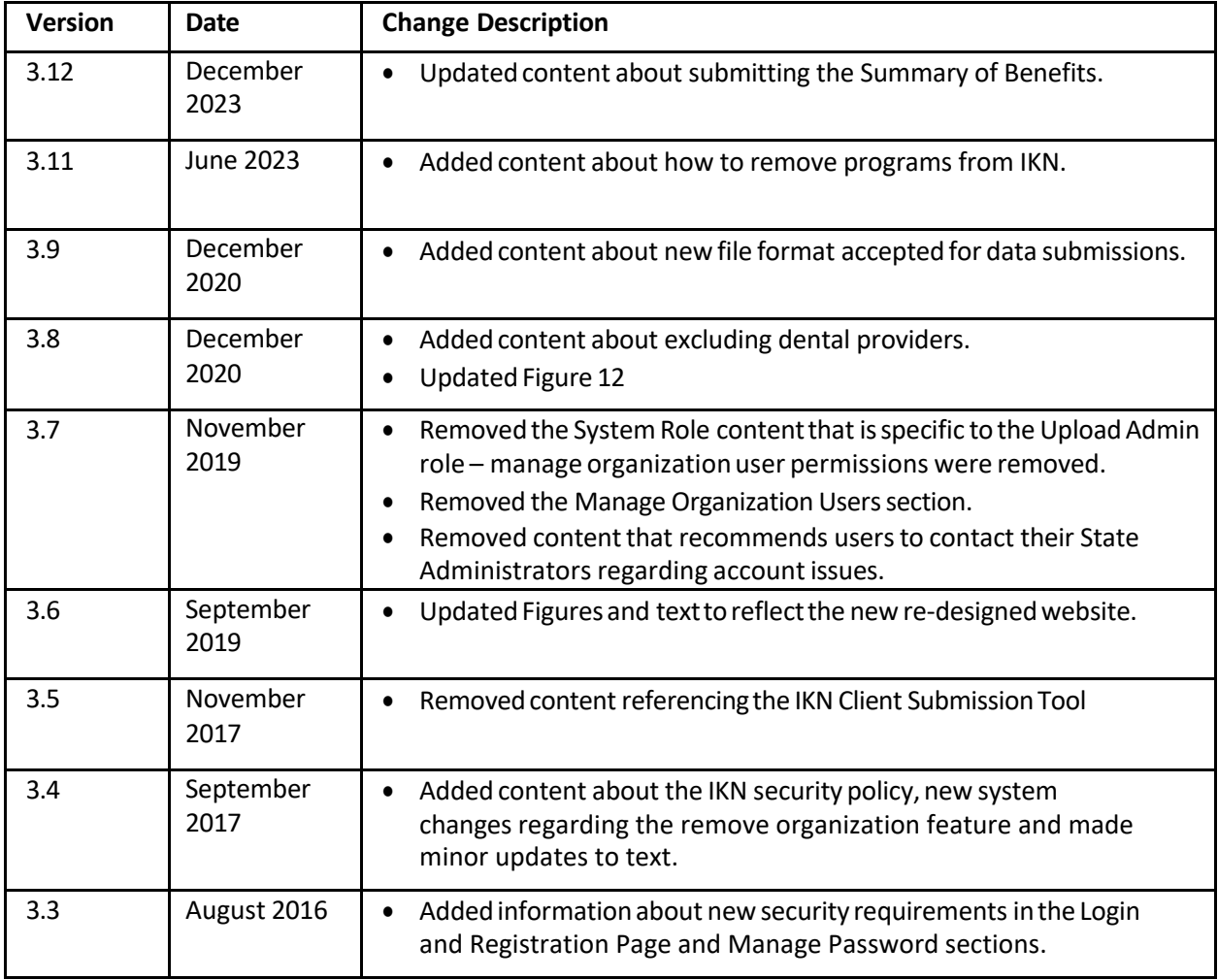

<span id="page-4-0"></span>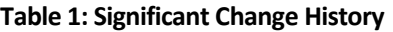

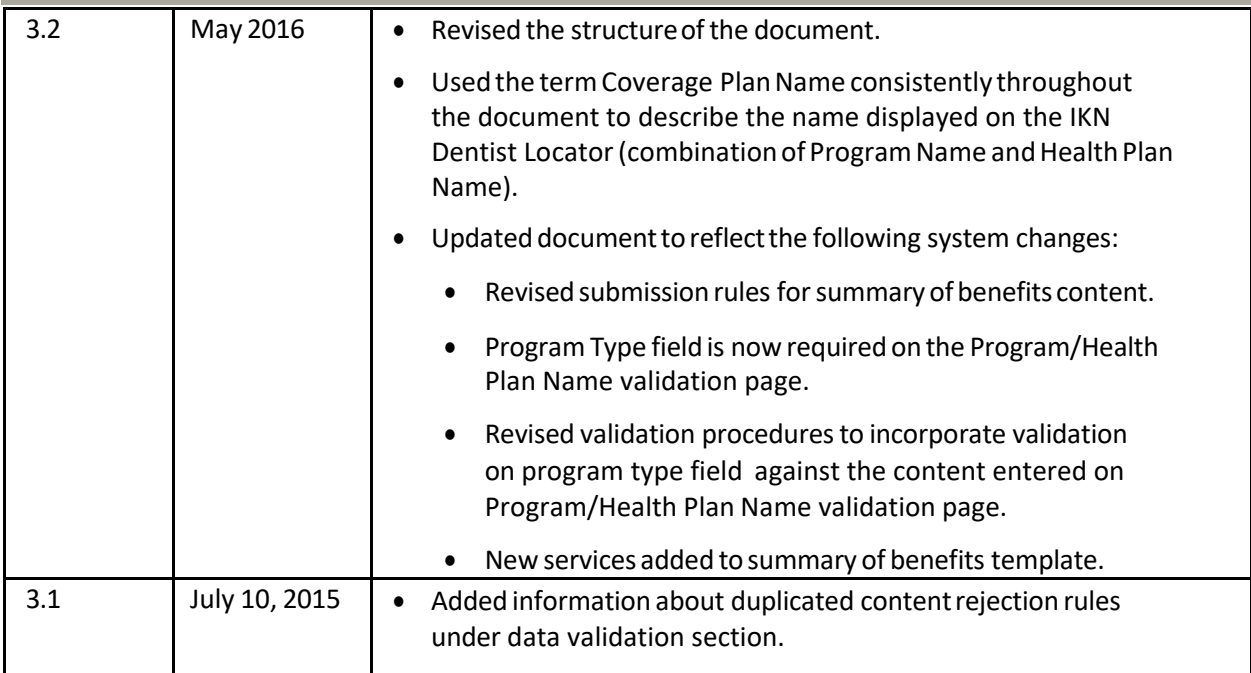

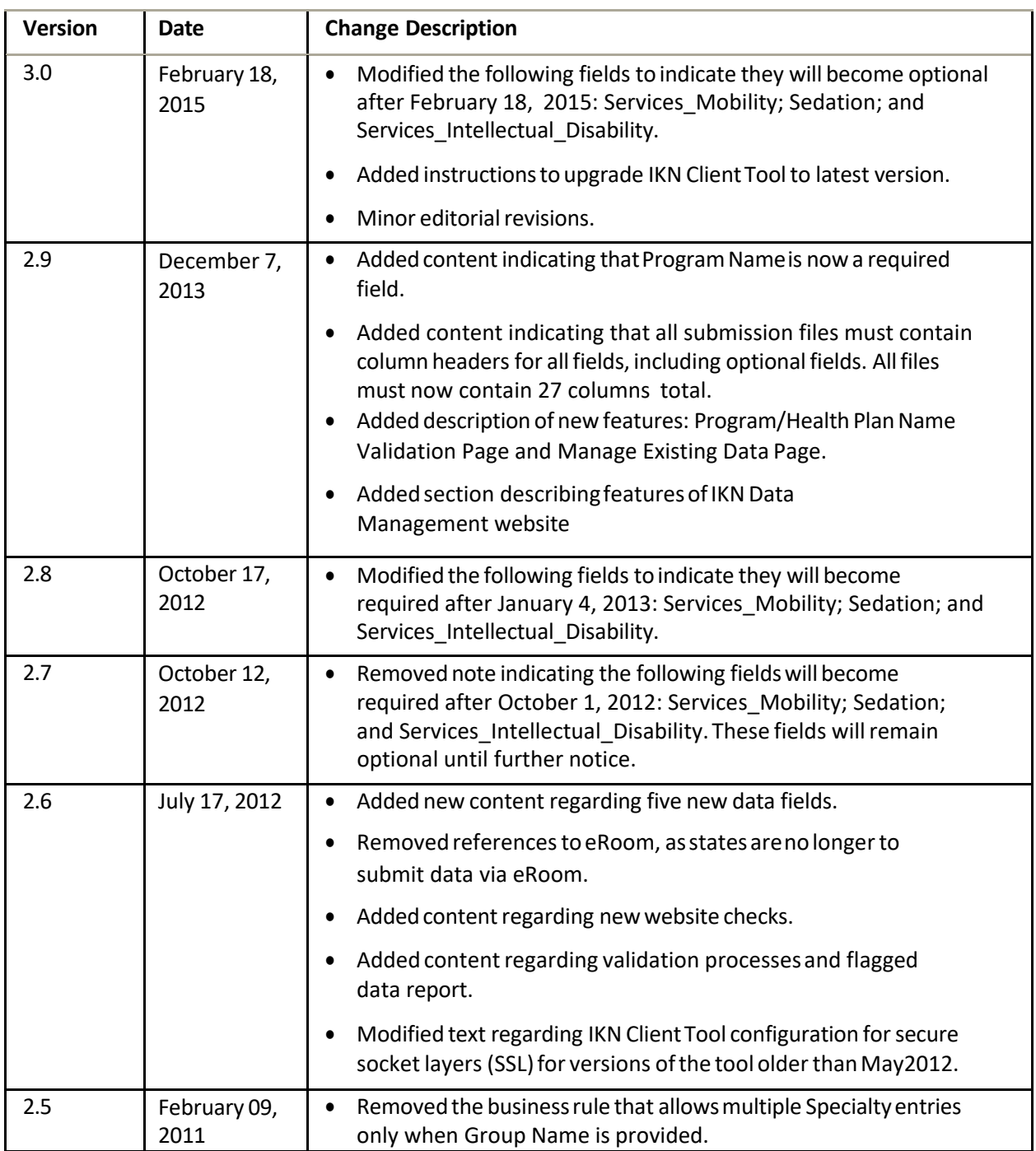

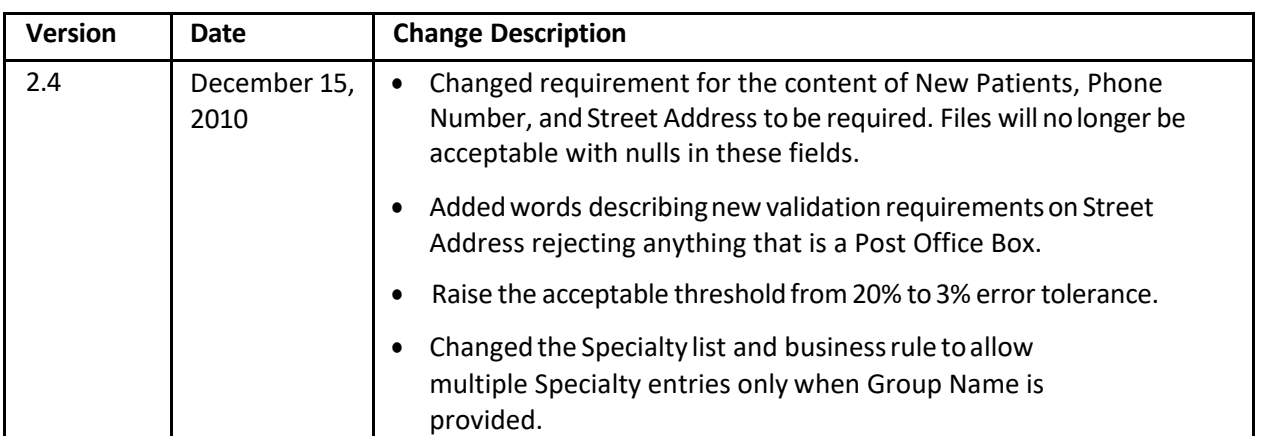

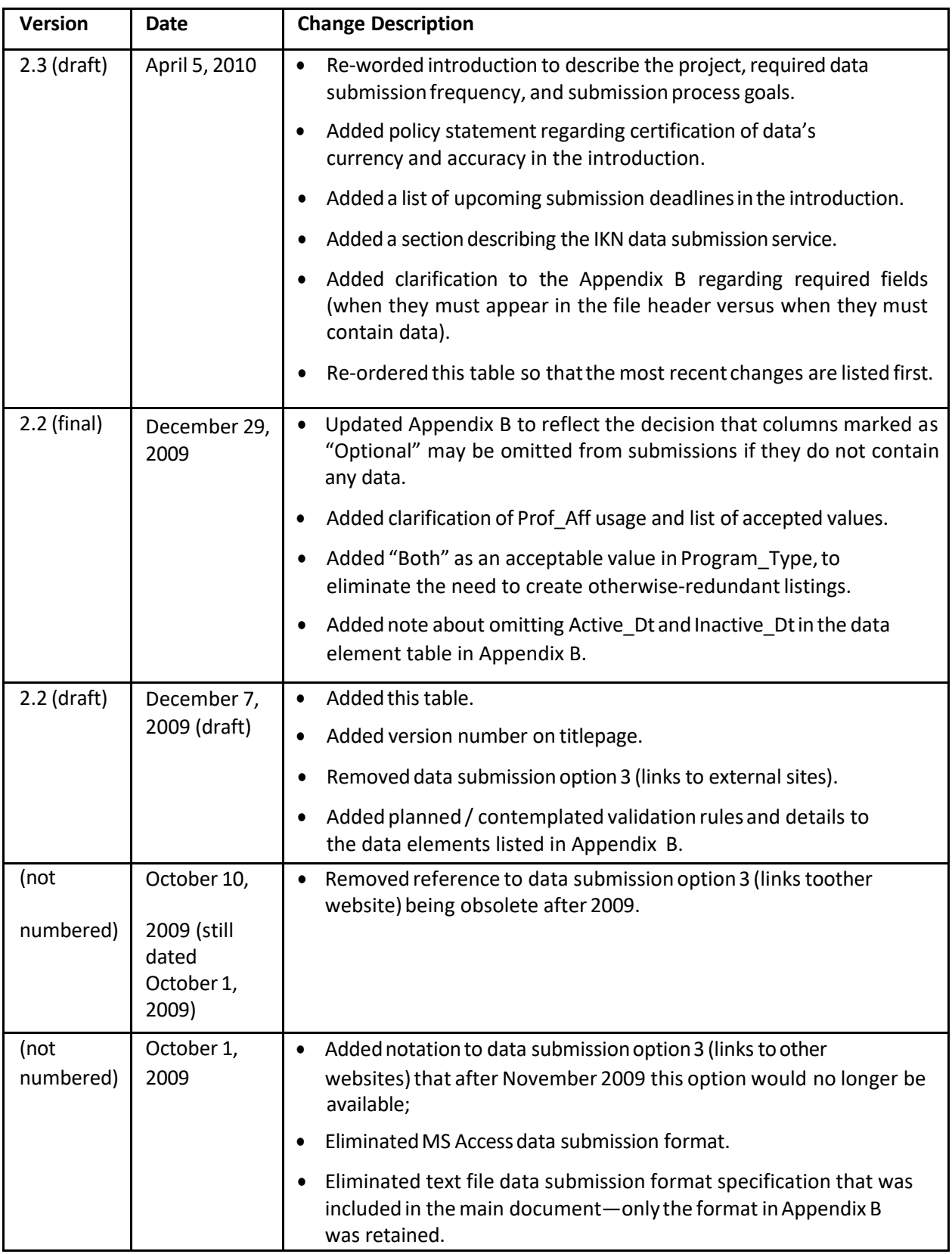

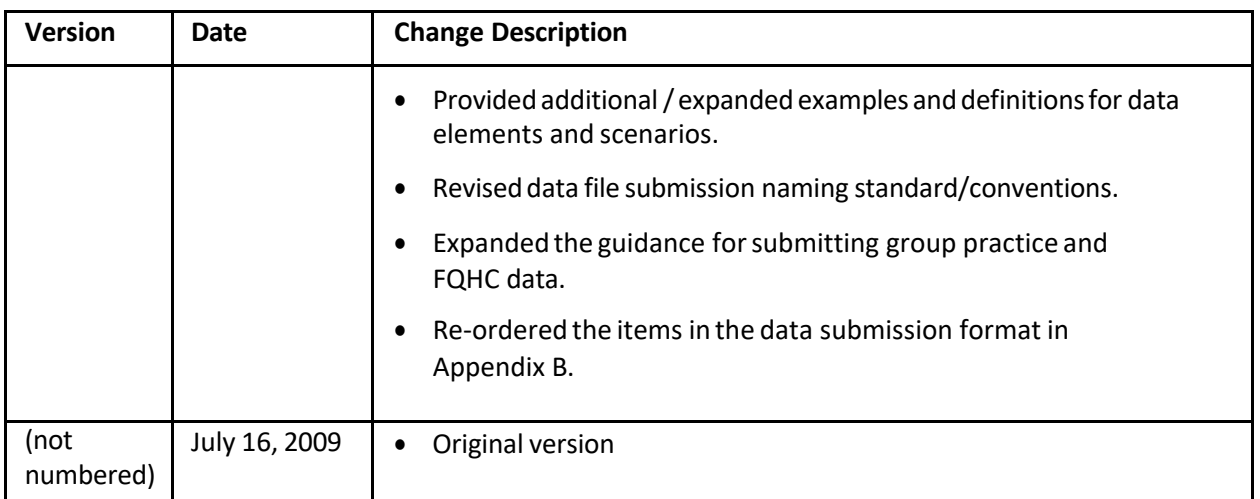

# <span id="page-10-0"></span>**1 Introduction**

Under the Children's Health Insurance Program Reauthorization Act (CHIPRA) of 2009, states are required to report to the federal government information on the dental providers in their state that serve children enrolled in Medicaid and the Children's Health Insurance Program (CHIP). States must also report the dental benefits provided under these programs. This information is posted on the Insure Kids Now (IKN) websit[e \(www.insurekidsnow.gov\)](http://www.insurekidsnow.gov/) to support access to dental care for children enrolled in Medicaid and CHIP. The Centers for Medicare & Medicaid Services (CMS) and Health Resources and Services Administration (HRSA) developed an automated data submission and management approach to support states in reporting this information. This document provides states with the technical guidance needed to meet these reporting requirements.

### <span id="page-10-1"></span>**1.1 Key Concepts andDeadlines**

**Provider Data File:** States must submit a file (or multiple files) that contains specified information about the Medicaid and CHIP providers in the state that provide dental care to children. The data are collected and reported such that each listing represents a "provider"who sees patients that are members of a particular Coverage Plan (also referred to as Program Name + Health Plan Name) at a specific location.

States – or their contractors and managed care organizations – are required to submitthe updated Provider Data File(s) on a quarterly basis by the following dates:

- February 4<sup>th</sup>
- $\bullet$  May 4<sup>th</sup>
- August  $4<sup>th</sup>$
- November 4th

States are encouraged to submit data on a more frequent basis to ensure itis as up to date as possible.

**Summary of Benefits:** States must also provide specified information about the scope of Medicaid and CHIP dental benefits, or summary of benefits, and update this information at least once in each twelve-month period. The annual submission deadline for a given state is set to a date one year after the state's most recent submission.

**Role of the IKN Data Management website**: States upload the ProviderData File and update summary of benefits information through the IKN Data Management website, developed by CMS and HRSA. To ensure beneficiaries have access to the most up-to-date information possible, states can upload data through this website as often as desired.

IKN Data Management website[: https://ikndata.insurekidsnow.gov/WebExternal/Login.aspx](https://ikndata.insurekidsnow.gov/WebExternal/Login.aspx)

**Dental Provider Data:** As a reminder, states are required under 42 CFR 455.436 to determine the exclusion status of providers through routine checks of Federal databases, such as the List of

Excluded Individuals/Entities (LEIE). Excluded providers should not appear in dental provider lists that are submitted to IKN. If a provider is added to the LEIE or another applicable database, states should edit their IKN provider lists to remove these providers as soon as possible, no later than by the next quarterly submission. Contact **IKNTechnicalHelp@hrsa.gov** for assistance.

### <span id="page-12-0"></span>**1.2 TechnicalAssistance Resources**

CMS tracks state compliance with the CHIPRA requirements. If data are not submitted by the submission deadline, a representative from CMS may follow up with the State Administrator to identify a solution to ensure data are accurate and up to date.

CMS and HRSA are eager to provide technical assistance to states to support them in the data submission process and promote data completeness and accuracy. While states can seek technical assistance through multiple avenues, there is no wrong door, and technical assistance providers work closely to support states during the submission process.

- HRSA IKN Technical Help Desk [\(IKNTechnicalHelp@hrsa.gov\)](mailto:IKNTechnicalHelp@hrsa.gov): The help desk can provide technical support related to the IKN Data Management website, data validation issues, and reporting requirements.
- Akria Technologies [\(IKNSupport@akira-tech.com\)](mailto:IKNSupport@akira-tech.com):Akria Technologies can support states to improve the quality of their data and trouble-shoot issues with the Provider Data File. In addition, Akria Technologies can help states identify effective data collection strategies.

### <span id="page-12-1"></span>**1.3 IKNSecurity Policy**

To increase the security of the data in the IKN Data Management System, CMS and HRSA have implemented a security policy requiring all user accounts to be disabled after 60 days of continuous inactivity. To avoid your account being disabled, itisrecommended that userslog into the system at least once within each 60 day period.

To help remind users who have not logged into the system and are in jeopardy of having their account disabled, users will receive three automated email reminders upon ten and five calendar days and 24 hours prior to the account being disabled.

If your account has been disabled, the account can be reactivated by submitting a request to the IKN Technical Mailbox at **IKNTechnicalHelp@hrsa.gov**.

# <span id="page-13-0"></span>**2 Getting Started with the IKN Data Management Website**

States meet their IKN data submission requirements through the IKN Data Management website. All users may log in to the IKN Data Management website to upload Provider Data Files and manage personal and organization information. Users with the State Administrator role may edit Program Name + HealthPlan Name combinations, manage existing data, and edit summary of benefits information. System roles for the IKN Data Management website are contained [in Table 2.](#page-13-1)

<span id="page-13-1"></span>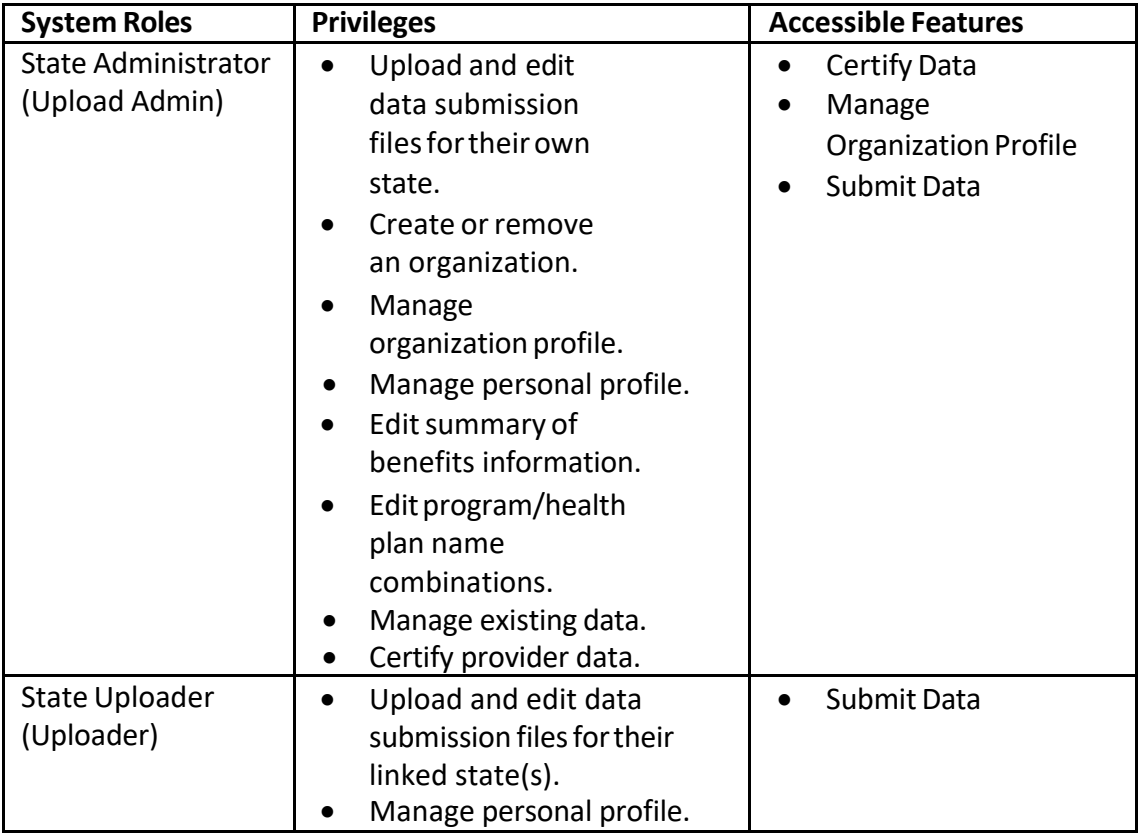

#### **Table 2: System Roles**

### <span id="page-14-0"></span>**2.1 Log in and Registration Page**

Users access the IKN Data Management through:

[https://ikndata.insurekidsnow.gov/WebExternal/Login.aspx. Figure 1d](https://ikndata.insurekidsnow.gov/WebExternal/Login.aspx)isplaysthe page where users log in or register for the first time.

New users must create accounts by clicking 'Register' and registering it to an existing organization. If a user's organization does not yet existin the system, the usermust contact the State Administrator and ask them to create a new organization. (Typically, this only pertains to users affiliated with contractors or managed care organizations who upload data on the state's behalf). Users can only be registered to one organization. Once anew user has registered to an organization, the IKN technical help staff must assign them the appropriate privileges after written approval to assign upload privileges for their state is received from the State Administrator.

State Administrators must register to a valid state government organization. To acquire State Administrator privileges, users must email **[IKNTechnicalHelp@hrsa.gov](mailto:IKNTechnicalHelp@hrsa.gov)** to request privileges. If the request comes from a valid state government email address, IKN technical help staff will then assign the user with State Administrator privileges.

If an account needs to be removed/disabled due to staff changes or some otherreason, the account owner themselves should email the **IKNTechnicalHelp@hrsa.gov** and request that the account be disabled. This action will prevent the user from accessing the data management site and will discontinue all automatic email messages directed to the email address associated with that account.

If users have trouble registering/managing privileges, they can contact the IKN Technical Help Desk for assistance at [IKNTechnicalHelp@hrsa.gov.](mailto:IKNTechnicalHelp@hrsa.gov)

#### **Figure 1: IKN DataManagementWebsiteLogin Page**

<span id="page-15-0"></span>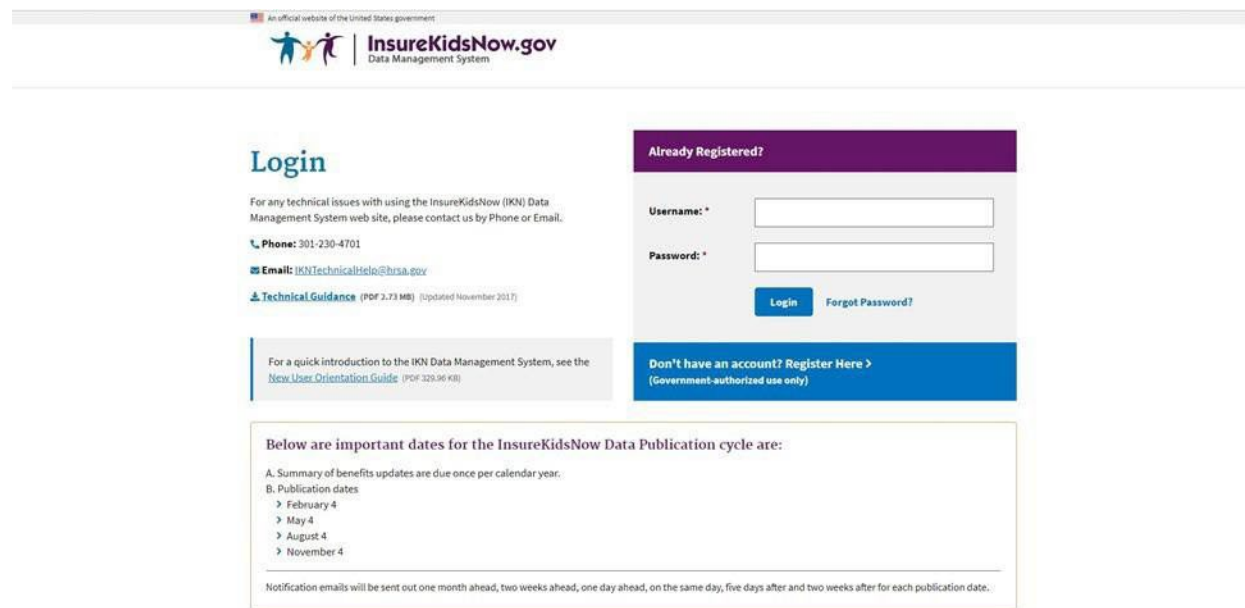

Once a user logs in, they are taken to the IKN Data Management website home page, pictured in [Figure](#page-16-2) 2. The user will primarily use the navigation bar or quick links on this home page to navigate through the site.

#### **Figure 2: IKN DataManagementWebsite HomePage**

<span id="page-16-2"></span>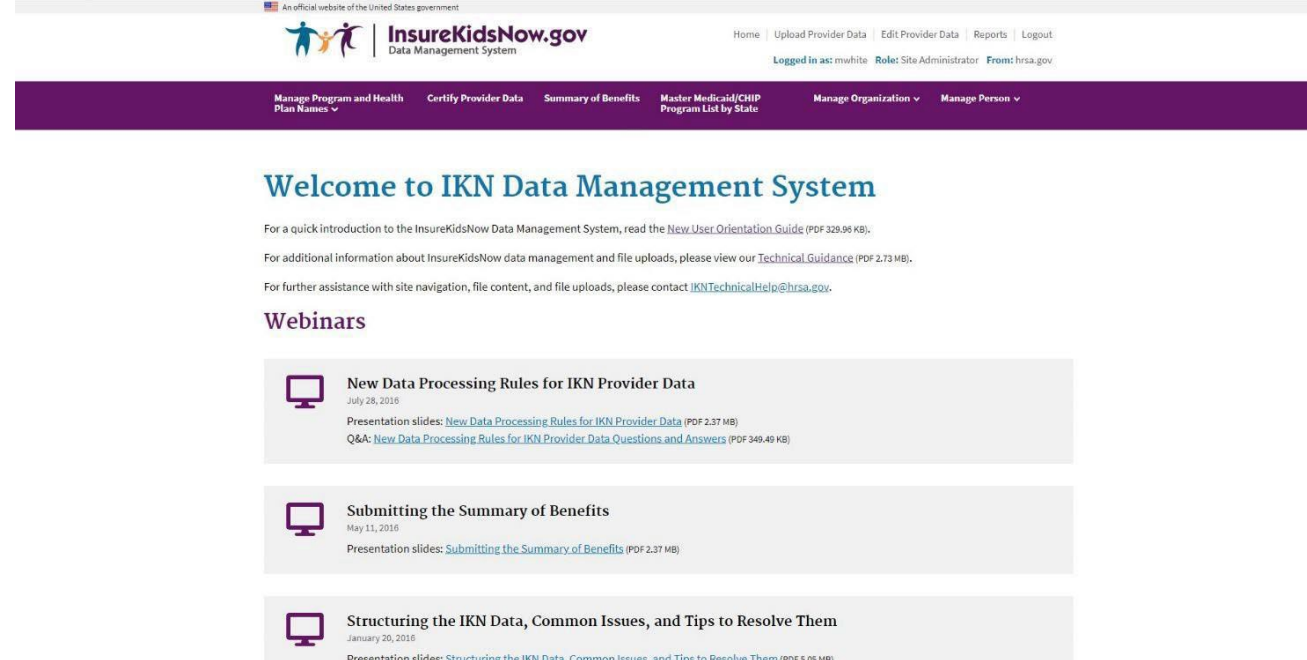

### <span id="page-16-0"></span>**2.2 ManagingOrganization Information**

The State Administrator may manage the organizations on the IKN Data Management website. They may add a new organization, remove an organization, or manage an existing organization profile.

#### <span id="page-16-1"></span>**2.2.1 Add New Organization Feature**

The State Administrator may create a new organization fora contractor/managed care organization if the organization does not already existin the system. By adding the new organization, new users may register to the correct organization (illustrated in [Figure 3\)](#page-17-1). This feature may be accessed by selecting 'Add New Organization' under the 'Manage Organization' option in the navigation bar on the IKN Data Management website home page.

#### **Figure 3: Add New Organization Feature**

<span id="page-17-1"></span>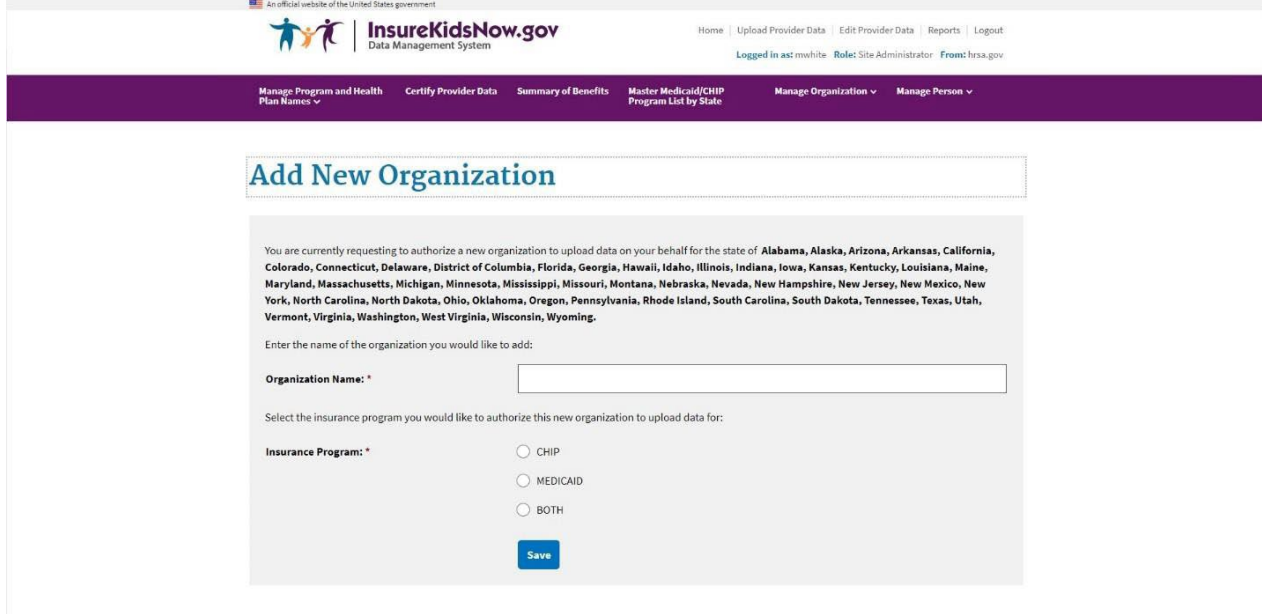

#### <span id="page-17-0"></span>**2.2.2 Remove Organization Feature**

The State Administrator may remove a contractor/managed care organization association from their state. By removing the association, users of the organization will not be able to view, edit, or update data on the states' behalf. State Administrators can only remove the association with the organizations that are associated with their state (illustrated in [Figure 4\)](#page-18-1). This feature may be accessed by selecting 'Remove Organization' under the 'Manage Organization' option in the navigation bar on the IKN Data Management website home page.

**Figure 4: RemoveOrganization Feature**

<span id="page-18-1"></span>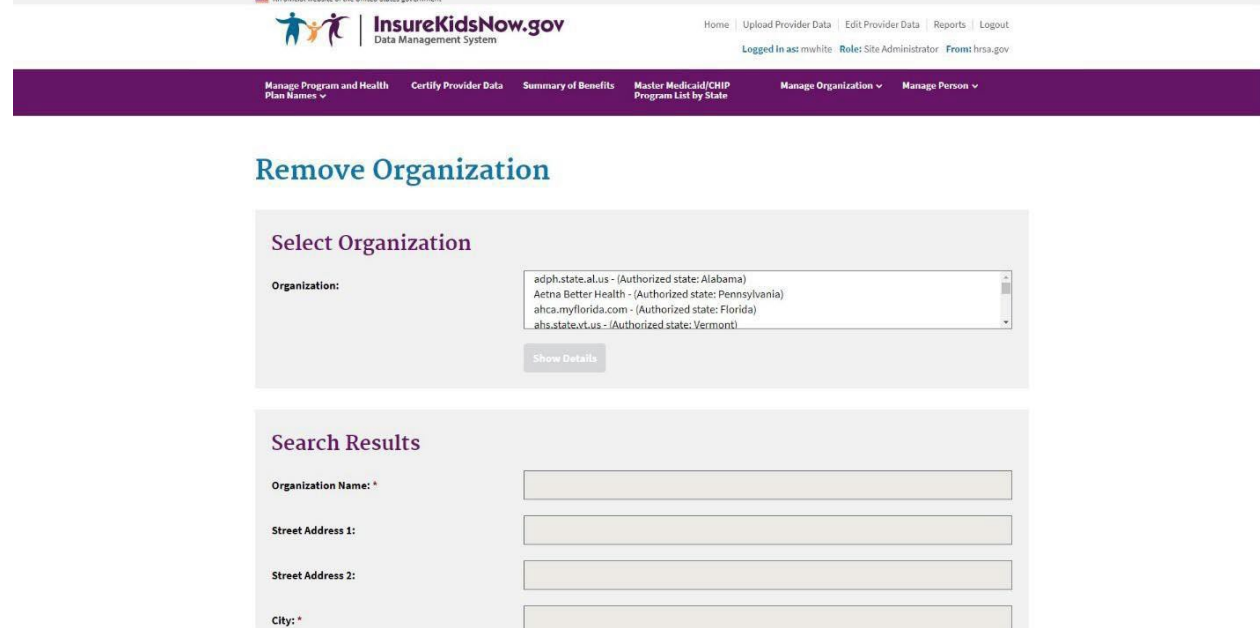

#### <span id="page-18-0"></span>**2.2.3 Manage Organizational Profile Feature**

The State Administrator also has rights to edit organizational details by using the 'Manage Organization Profile' feature under the 'Manage Organization' option in navigation bar on the IKN Data Management website homepage. The 'Manage Organization Profile'page is shown in [Figure 5.](#page-19-0)

#### **Figure 5: Manage Organization ProfileFeature**

<span id="page-19-0"></span>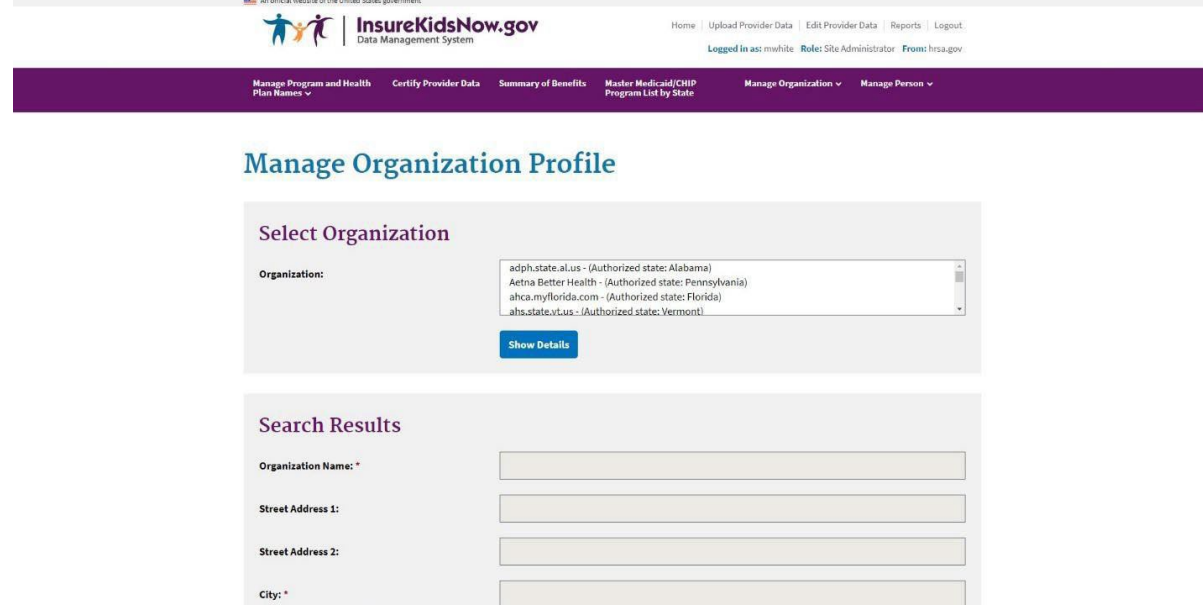

### <span id="page-20-0"></span>**2.3 ManagingIndividualUser Information**

All users have the ability to manage their personal details, password, and related organizations on the IKN Data Management website.

#### <span id="page-21-0"></span>**2.3.1 View/Update Profile**

All users have the option to edit their personal details by selecting 'View/Update Profile' under the 'Manage Person' option in the navigation bar on the IKN Data Management website home page. The 'View/Update Profile' page is depicted in [Figure 6.](#page-21-2)

<span id="page-21-2"></span>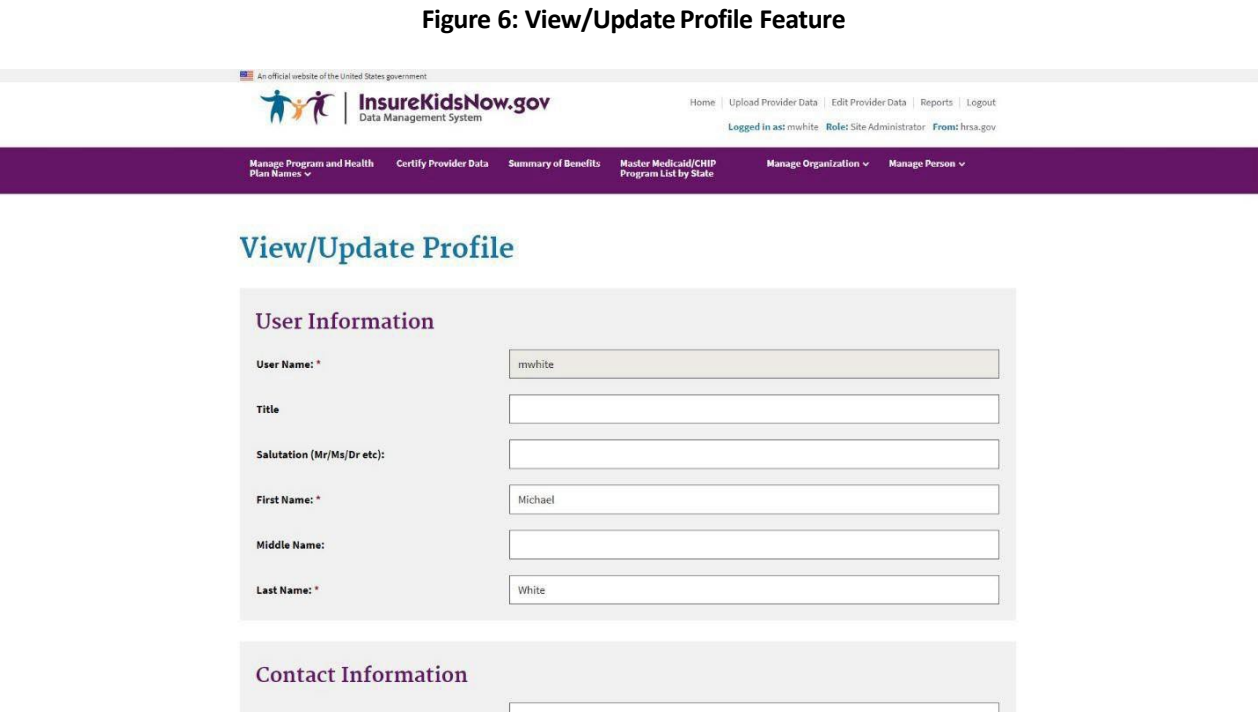

#### <span id="page-21-1"></span>**2.3.2 Manage Password**

All users have the option to edit their password by selecting 'Manage Password' under the 'Manage Person' option in the navigation bar on the IKN Data Management website home page. The 'Manage Password' page is depicted in [Figure 7.](#page-22-0) Users may also update their security questions and answers by using the 'Manage Password' feature.

Users are responsible for managing the privacy of their passwords. Users should not write down or share passwords or User IDs.

Users must create and use passwords consisting of at least fifteen (15) characters that cannot be easily guessed. Passwords must contain a combination of at least three out of four of the following criteria: English upper-case (A-Z) and lower-case characters(a-z), numerical digits (0- 9), and at least one special character (e.g. @, !, \$, %). Users are required to change their passwords every 60 days. Users are also prohibited from reusing the previous twenty four(24) passwords. Passwords may only be changed once every 24 hours. If a user attempts to log in five times within 15 minutes with invalid credentials, the account will be locked for 120 minutes upon the fifth invalid attempt.

#### **Figure 7: Manage Password Feature**

<span id="page-22-0"></span>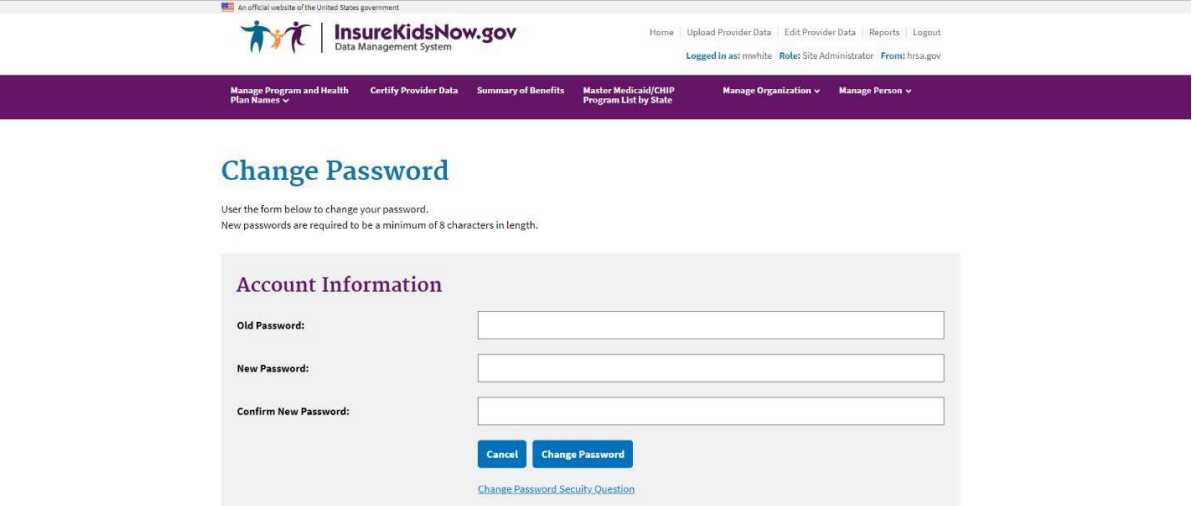

#### <span id="page-23-0"></span>**2.3.3 Manage Registered Organizations**

All users have the option to view the organizations they are registered under by selecting 'My Registered Organizations' option in the navigation bar on the IKN Data Management website home page. The 'My Registered Organizations' page is depicted in [Figure 8.](#page-23-1)

#### <span id="page-23-1"></span>**Figure 8: My Registered Organizations**

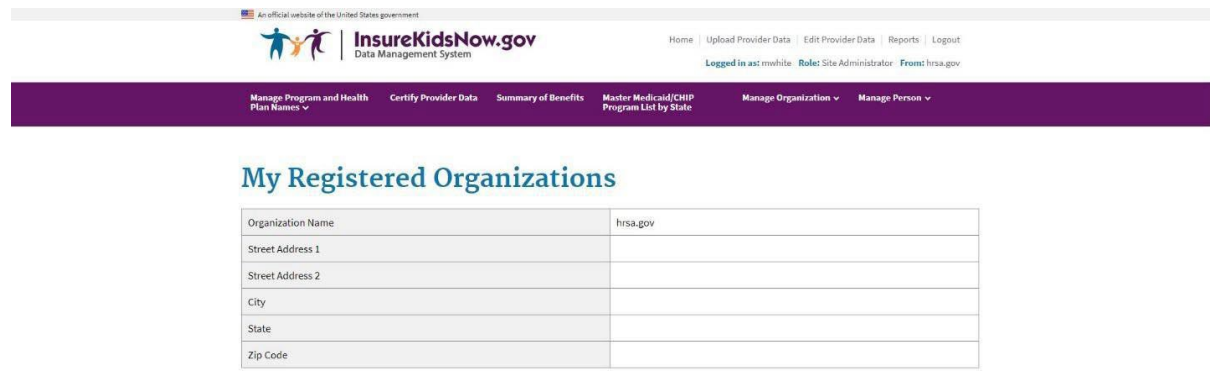

### <span id="page-24-0"></span>**3 ProviderDataFileRequirements**

States are required to submit one or more Provider Data Files on a quarterly basis with information on each dental provider in the state that treats children insured through Medicaid and CHIP. States may submit more than one file (e.g., one for Medicaid and one for CHIP, or one foreach Coverage Plan the state offers). Each file is required to be clearly identified.

### <span id="page-24-1"></span>**3.1 What Constitutes aProviderRecord**

Each record in the Provider Data File should be a unique combination of:

- a. **Provider:** An individual, group practice, or health center/other facility. Each record must have at least one of these three items included. Listing individual providers is preferred, when possible.
- b. **Coverage Plan:** Thisisthe name displayed on the IKNDentist Locator. It isthe combination of the state Program Name and Health Plan Name. The Program Name is the name by which a Medicaid or CHIP program is known to beneficiaries (e.g., TennCare, Kids First, Denti-Cal). The HealthPlan Name is any subsidiary plan or option associated with the program (e.g., Blue Cross/Blue Shield, Mercy Care Plan). For more information on Coverage Plans, see Chapter 5.
- c. **Service Location:** A specific *physical* addressto which patients could be directed to receive care. Mailing addresses, such as Post Office boxes, do not qualify as a physical address.

Example scenarios: Here are some provider and location scenarios and the expected records that would be submitted for each:

- d. **One ProviderinOne Plan at One Location:** If a providerhas one location and sees patients only from one Coverage Plan, then submit a single complete record for that provider.
- e. **One ProviderinOne Plan atMultiple Locations:**If a providersees patients from a single Coverage Plan, but has multiple locations (e.g., three), then submit three complete records for that provider.
- f. **One Provider in Multiple Plans at One Location:** If a provider sees patients from more than one plan, but does so at a single location, then submit a complete record for each plan in which the provider participates.
- *g.* **One Provider, Multiple Plans, atMultiple Locations**:If a providerparticipates in more than one plan, and sees patientsin those plans at more than one location, then submit a complete record for each combination of provider, plan, and location. *NOTE:Not all providers necessarily see patients from each plan in which they participate at every*

*location where the provider sees patients. That should be accounted for in the data records submitted.*

h. **Practice withMore thanOne ProviderandOne Location:** If a practice hastwo providers at a single location, submit two complete records (i.e., one foreach provider) if

the providers are willing to be listed by name. Otherwise, submit a single record for the group practice as an entity, but no details on the individual providers in the practice.

i. **Practice with More than One Provider and Multiple Locations:** If a practice has two providers and multiple locations, then submit a complete record for each provider associated with each location at which that provider practices.

### <span id="page-25-0"></span>**3.2 Required Data Fields**

For each file, states must report a column heading for 27 different data elements, listed in [Table](#page-25-1) 3. However, some of these fields are optional, meaning that the data can be left blank. For more information regarding the specific field requirements, please refer to Table 7 in [Appendix](#page-44-0) [B.](#page-44-0)

<span id="page-25-1"></span>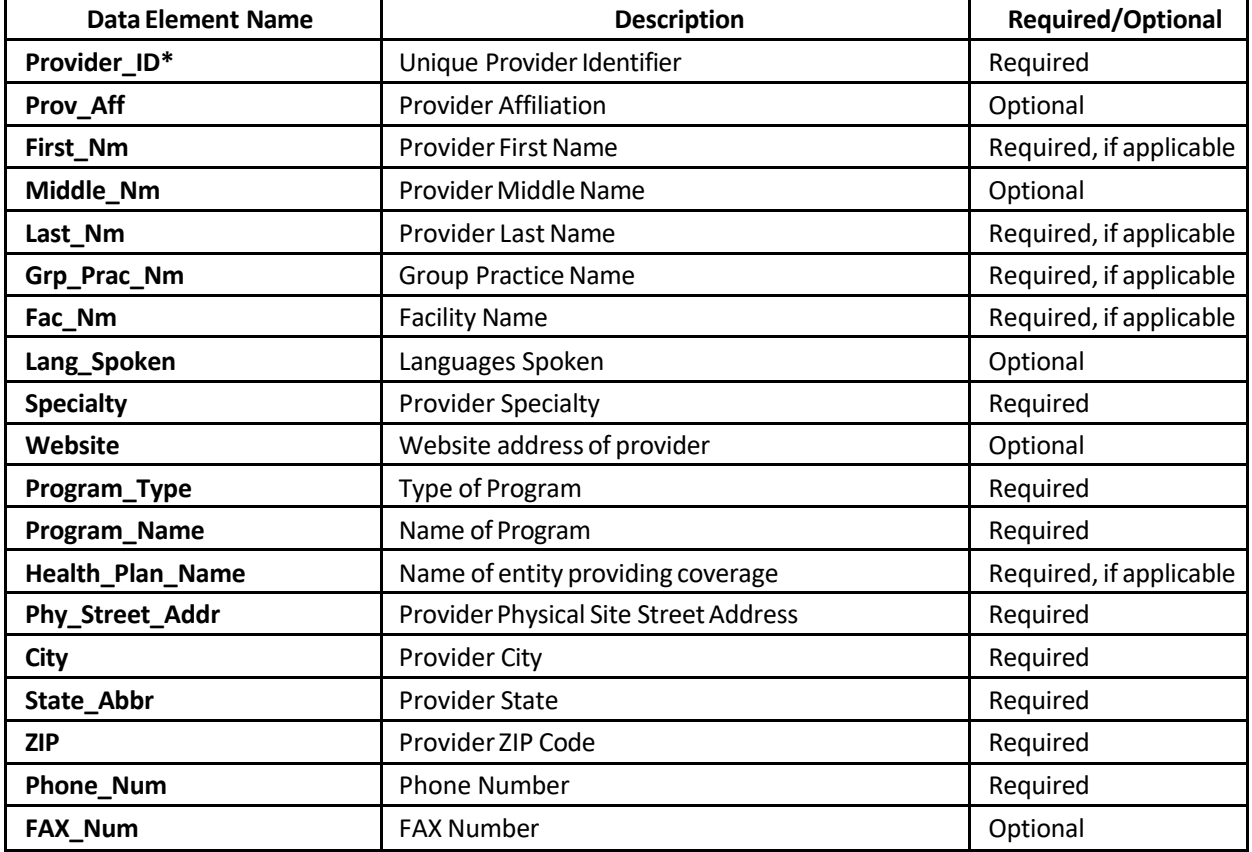

#### **Table 3: List ofDataFields**

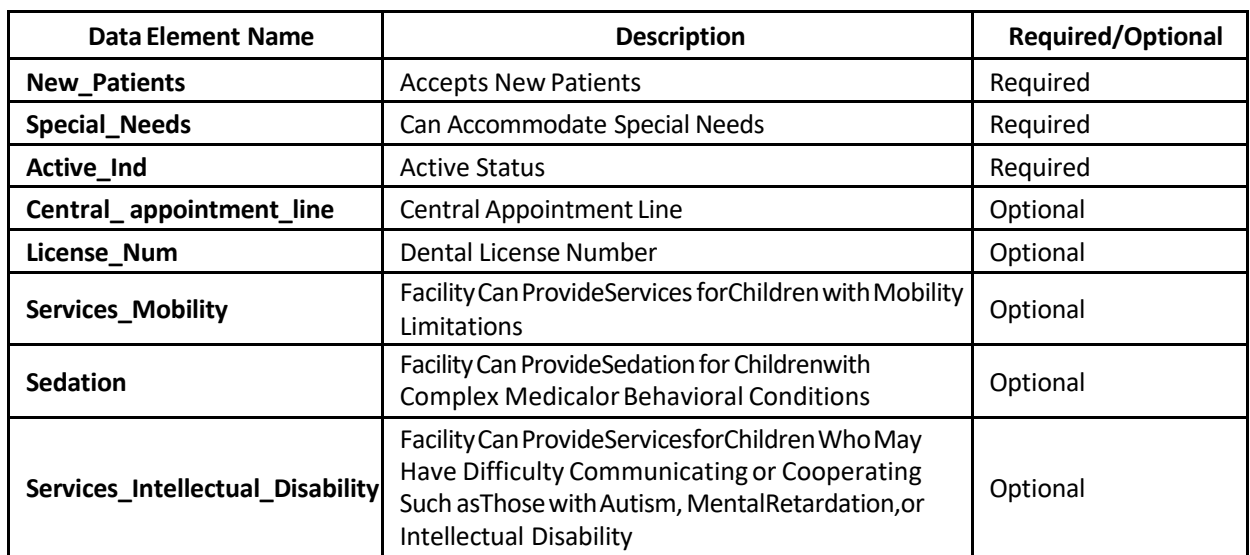

\*The file must use some method to individually identify providers. IKN prefers the National Provider Identification number, but another identifier is acceptable so long as it is "persistent" (i.e., does not change overtime), unique to a provider, and used consistently through all data submitted by the state and its managed care contractors. In cases where only a group practice or facility (e.g., health center) is represented, use the identifier for the practice or facility rather than an identifier for a particular individual.

Please refer to **[Appendix A,](#page-43-0) Entry of Federally Qualified Health Centers and Group Practice Provider Data** for special instructions for handling FQHC data.

### <span id="page-26-0"></span>**3.3 File Structure**

Provider data is accepted in two formats: Text(pipe delimited) (\*.txt) and Microsoft Excel Workbook (\*.xlsx).

### <span id="page-26-1"></span>**3.3.1 Text File**

Ifthe Provider Data is in a textfile, each data value should be vertical pipe ( | ) delimited. (The pipe symbol separates the fields.), as shown in [Figure 9](#page-26-2)*.* 

#### <span id="page-26-2"></span>**Figure 9: Example of Provider Data Text File**

```
Provider_ID|Prov_Aff|First_Nm|Middle_Nm|Last_Nm|Fac_Nm|Phy_Street_Addr|City|...
12345|FQHC|John||Smith|Family Dentistry|123 Elm Street|Topeka|…
```
All fields listed in Table 3 must be included as column headers in all file submissions, even if the columns contain no data. Every file should have 27 column headers total.

December 2020 **-16- Provider Data SubmissionTechnical Information** Chemical Information In the data records themselves, for values left blank, two pipes will be together with nothing in betwee[n. Figure 9](#page-26-2) showsthe first few data fields of the first two lines in a data file. Note that John Smith has no middle name, but the position is maintained by the two pipes with nothing in between. Some data elements are optional. An entry may remain blank if there is no contentfor

these data elements.For fields that allow for multiple entries within them (e.g., Language), please use a comma (,) to separate the multiple entries (e.g., …|Spanish, Chinese|…).

#### **3.3.2 Microsoft Excel Workbook**

If the Provider Data is ina Microsoft Excelworkbook, each data value should display in its respective data cell that coordinates with the column header, as shown in [Figure 10](#page-28-0)*.* 

|    |                               | в |             |                   |        |                    |                      |
|----|-------------------------------|---|-------------|-------------------|--------|--------------------|----------------------|
|    | Provider ID Prov Aff First Nm |   |             | Middle Nm Last Nm |        | Grp Prac Nm Fac Nm |                      |
|    | 9891117777 PP                 |   | John        |                   | Smith  |                    | <b>ABC Pediatric</b> |
|    | 9998887776 PP                 |   | Jeff        | R                 | Gordon |                    | Dentistry for Kids   |
| 4  | 9998887776 PP                 |   | <b>Dale</b> | А                 | Hart   |                    | Smiles LLC           |
| 51 | 9998887776 PP                 |   | Roman       |                   | Lin    |                    | <b>Family Dental</b> |

**Figure 10: Example of Provider DataMicrosoft Excel Workbook**

All fields listed in Table 3 must be included as column headers in all file submissions, even if the columns contain no data. Every file should have 27 column headers total.

In the data records themselves, forvalues left blank, the data cells should be empt[y. Figure](#page-28-0) 10 shows the first few data records in a data file. Note that some data elements are optional. An entry may remain blank if there is no content for these data elements.

### <span id="page-27-0"></span>**3.4 Excluded Providers**

As a reminder, states are required under 42 CFR 455.436 to determine the exclusion status of providers through routine checks of Federaldatabases, such as the List of Excluded Individuals/Entities (LEIE). Excluded providers should not appear in dental provider lists that are submitted to IKN. If a provider is added to the LEIE or another applicable database, states should edit their IKN provider lists to remove these providers as soon as possible, no later than by the next quarterly submission. Contact **IKNTechnicalHelp@hrsa.gov** for assistance.

### <span id="page-28-0"></span>**4. Strategies forSubmittingTheProvider Data File**

Two mechanisms are currently available for the Provider Data File:

- 1. Upload files to the IKN Data Management website: <https://ikndata.insurekidsnow.gov/WebExternal/Login.aspx>
- 2 Online editing via the IKN Data Management website: <https://ikndata.insurekidsnow.gov/WebExternal/Login.aspx>

(Please refer to [Appendix B](#page-44-0) for the details of how these files need to be laid out and formatted.) Each of these options is described in the following sections and related appendices.

### <span id="page-28-1"></span>**4.1 UploadtoIKN Data ManagementWebsite**

Users can upload their Provider Data Files to the IKN Data Management website. To do so, they select the 'Upload Provider Data' from the quick links on the IKN Data Management website home page. The Upload Provider Data feature is pictured in [Figure 11.](#page-28-2)

The user must then select the state and Program Type(i.e., CHIP, Medicaid, or Both) for which they are uploading and specify the file to be uploaded. Once the file has been specified, they may use the 'Upload' button to upload their data. If the user does not want to complete the upload, then the user may select the 'Cancel' button.

<span id="page-28-2"></span>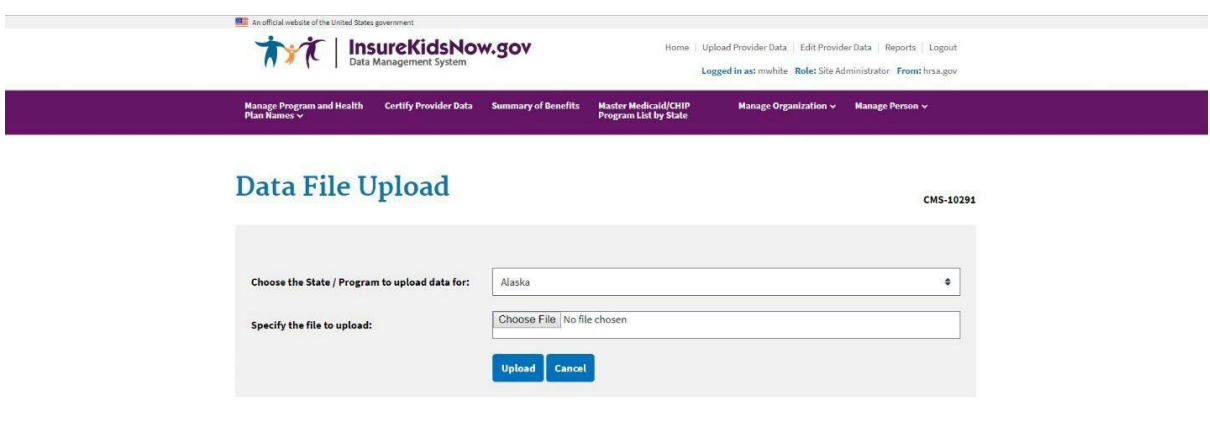

#### **Figure 11: Upload Provider Data Feature**

### <span id="page-29-0"></span>**4.2 EditProviderData Feature**

Users also have the option of editing existing data directly by selecting the 'Edit Provider the quick links on the IKNData Management website home page, illustrated in [Figure](#page-29-1) [12.](#page-29-1) Select the Coverage Plan that contains the record(s) you would like to edit by clicking "edit" in the first column of the appropriate row. A complete list of records for that Coverage Plan will appear. You can filter by Provider Name, Facility Name, or Group Practice name to find the individual record(s) you would like to edit. You can edit Provider ID, Provider Last Name, Provider First Name, Accommodates Special Needs, Accepts New Patients, Specialty, Phone Number,

Address, City, State, Facility Name, and Group Practice Name. You can also add or delete individual record(s).

<span id="page-29-1"></span>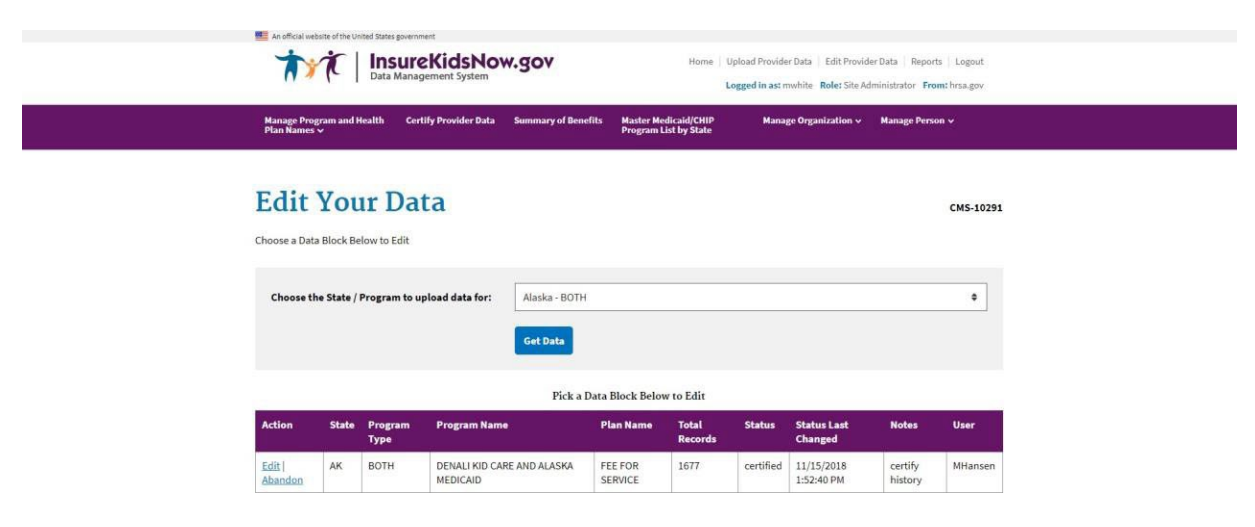

#### **Figure 12: Edit Provider DataFeature**

# <span id="page-30-0"></span>**5. Editing Coverage PlanNames and Removing Duplicates**

The Provider Data File includes fields for Program Name and Health Plan Name. The Program Name and the Health Plan Name combined uniquely identify a specific Coverage Plan in which beneficiaries might be enrolled. Families use this Coverage Plan Name to search for providers on the IKN Dentist Locator. When a state uploads a Provider Data File with the same Program Name and Health Plan Name combination (i.e., Coverage Plan Name) as an existing file, the previously uploaded dataare overwritten. To ensure the properdataare overwritten and the state does not unintentionally create Coverage Plan Name duplicates (the same plan with slightly different names), the IKN Data Management website requires states to input the Program Type, Program Name, and Health Plan Name into the Program/Health Plan Name Validation page. All names in Provider Data Files are checked against the names on this page at upload.

### <span id="page-30-1"></span>**5.1 Key Definitions**

- **Program Type**: The program associated with the Provider Data File: Medicaid, CHIP, or Both. This name does not appear on the IKN Dentist Locator, but is used to validate consistency in Coverage Plan Names.
- **Program Name**: The name by which a Medicaid or CHIP program is known to beneficiaries (e.g., TennCare, Kids First, Medicaid, CHIP, etc.) This is the "brand name" that beneficiaries would see on their membership card.
- **Health Plan Name**: The name of a Health Plan, if any, that is operated under the program listed in Program Name.

### <span id="page-30-2"></span>**5.2 Program/Health Plan Name Validation**

The purpose of the Program/Health Plan Name Validation page is to improve data quality and reduce duplication. This page allows State Administratorsto provide a list of Coverage Plan Names (also referred to as the Program Name + Health Plan Name) against which data submissions can be validated. Only State Administrators have accessto this page.

The Program Type, Program Names, and Health Plan Names entered on the Program Name/Health Plan Name Validation page are used to validate Program Type, Program Name, and Health Plan Name combinations submitted in data files for that state. If the Program Type, Program Name, and Health Plan Name combinations submitted in a specific file do not exactly match any of the Program Type, Program Name, and Health Plan Name combinations entered on the Program Name/Health Plan Name Validation page,the file willfail validation and will not be accepted for publication.

State Administrators have the option to add or modify Program Type, Program Name, and Health Plan Name combinationsthrough the Program/Health Plan Name Validation page. Together, the Program Name and the Health Plan Name identify a specific Coverage Plan in which beneficiaries might be enrolled. Program Type is a required field for validation purposes, but it is not displayed to consumers using the Dentist Locator tool. <span id="page-31-1"></span>Please keep in mind the following important facts when updating the Program/Health Plan name validation page:

- Program Type is required
- Program Name is required
- Health Plan Name is optional, but recommended, if applicable
- Each combination of Program Type, Program Name, and Health Plan Name should be unique
- Program Name + HealthPlan Name = Coverage Plan Name (website display name)

Table 4 represents the Program Type, Program Name, and HealthPlan Name combinations identified by the State Administrator as the Coverage Plan Name for which they expect to submit data that quarter.

| Program<br><b>Type</b> | <b>Program Name</b><br>(Program_Name) | <b>Health Plan Name</b><br>(Health_Plan_Name) | <b>Coverage Plan Name (Website display</b><br>name) |
|------------------------|---------------------------------------|-----------------------------------------------|-----------------------------------------------------|
| Medicaid               | <b>Healthy Kids</b>                   | Aetna                                         | <b>Healthy Kids Aetna</b>                           |
| Medicaid               | Medicaid                              |                                               | Medicaid                                            |
| <b>CHIP</b>            | <b>Healthy Smiles</b>                 | Delta Dental                                  | <b>Healthy Smiles Delta Dental</b>                  |
| <b>Both</b>            | <b>Healthy Smiles</b>                 | <b>Health Net</b>                             | <b>Healthy Smiles Health Net</b>                    |

<span id="page-31-0"></span>**Table 4: Sample Program Name/Health PlanName Combinations onValidation Page**

When compared against the Program Name and Health Plan Name combinations contained in [Table](#page-31-0) 4, a data file with the content displayed in [Table 5](#page-31-1) would produce the outcomes shown in the table.

<span id="page-32-0"></span>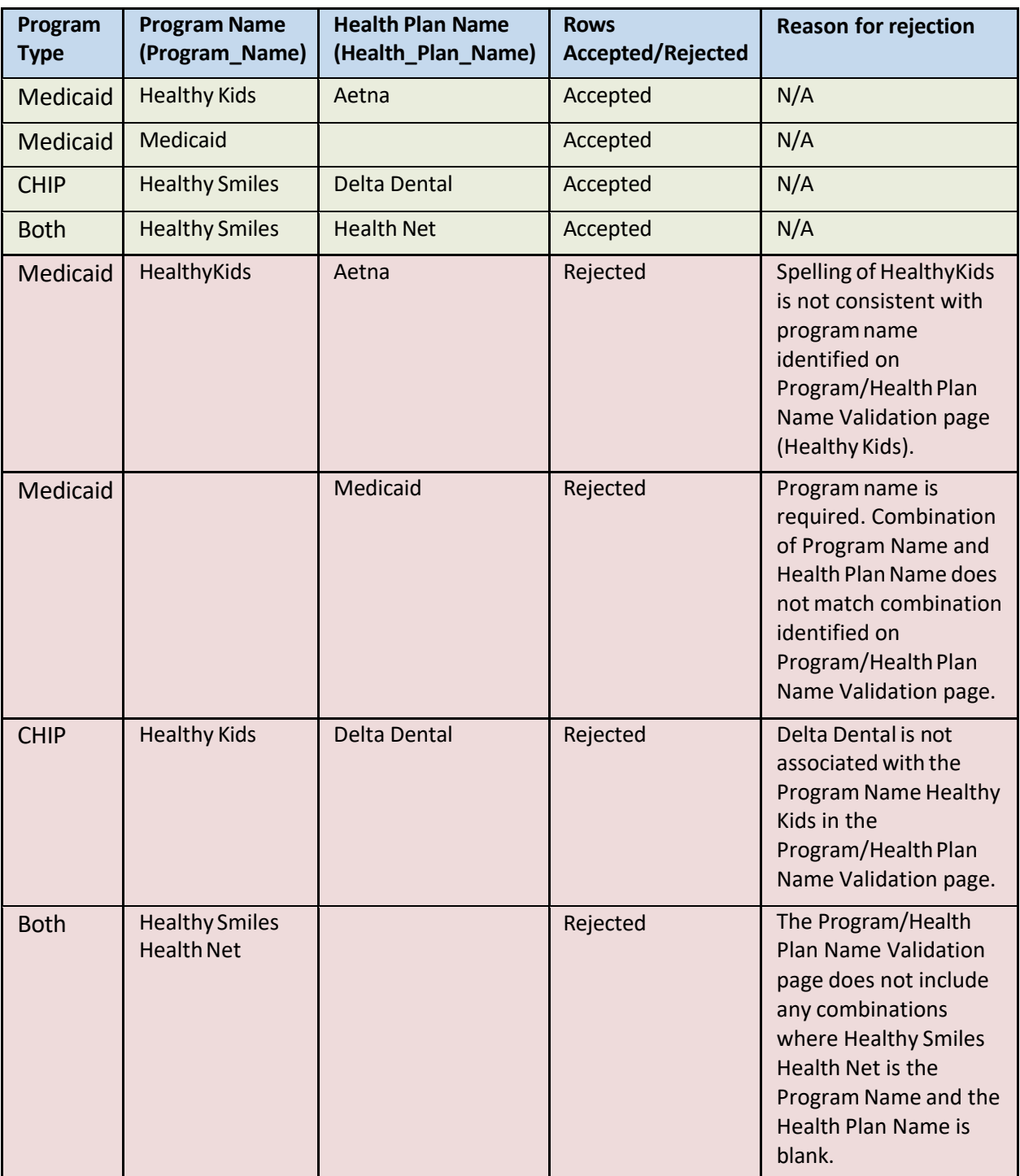

#### **Table 5: Sample Data File Content and Outcomes**

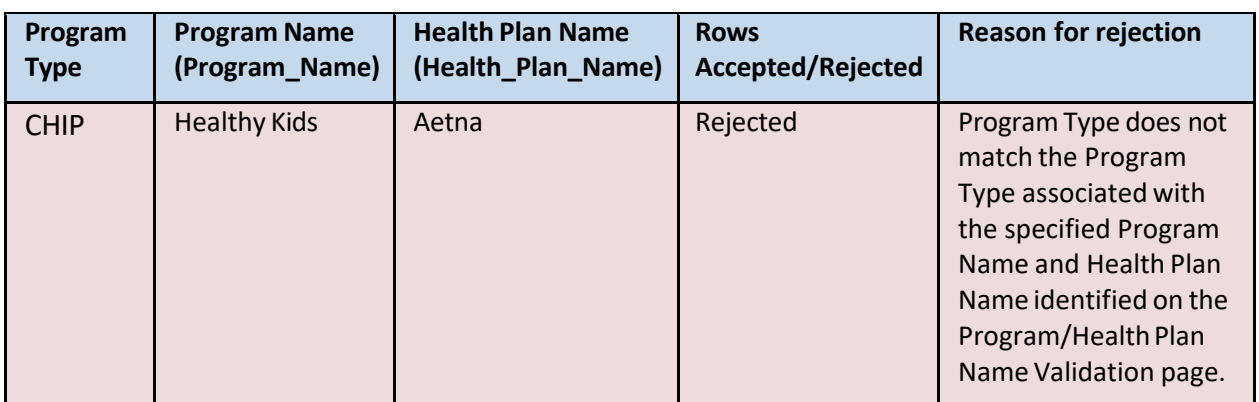

### <span id="page-33-0"></span>**5.3 ManageExistingData**

The purpose of the Manage Existing Data page is to improve data quality and reduce duplication by allowing State Administrators to delete outdated data. Only State Administrators have access to this page.

Existing data that is older than one year will be automatically deleted. The Manage Existing Data page displays the Coverage Plan Names currently displayed on the IKN website, along with the associated content for the following fields:

- Program Type
- Program Name
- $\bullet$  Health Plan Name
- Date of last file upload
- Name and username ofthe person who uploaded the most recent data file associated with that Coverage Plan.

The Coverage Plans displayed on the Manage Existing Data page are divided into two tables: Table 1: Attention Needed, and Table 2: No Action Required.

- **Table 1: Attention Needed:** This table lists Coverage Plans where the Program Name/Health Plan Name combinations displayed on the IKN website do notmatch the Program Name/Health Plan Name combinations listed on the Program/Health Plan Name Validation page. Coverage plans without the Program Name are also listed. Itis recommended that State Administrators delete the data listed in this table.
- **Table 2: No Action Required:** This table lists Coverage Plans where the Program Name/Health Plan Name combinations displayed on the IKN website exactly match the Program Name/Health Plan Name combinations listed on the Program/Health Plan Name Validation page. No action is required. If the next file submission matches the Program Name/Health Plan Name combinations listed here, the data in the new file will automatically replace the data listed in this table. If a State Administrator wishes to delete a Health Plan (for example, when a Health Plan is no longer active in the State), they have the option to delete data from this table by

using the 'Delete' feature in the first column, titled 'Action,' of Table 2. Upon clicking the 'Delete' icon, the website will prompt the user to confirm their selections. Any Program/Health Plan name combinations the user selected for deletion will be removed from the Insure Kids Now website within 24 hours. Figure 13 pictures the 'Delete' feature.

#### **Figure 13: Delete Health Plan Feature**

### **Table 2: No Action Required**

Program/Health Plan name combinations currently displayed on the InsureKidsNow Dentist Finder match Program/Health Plan name combinations on Program/Health Plan Name Validation page. No further action is required.

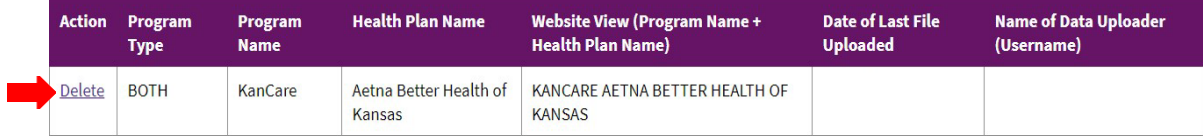

### **5.4 Certify Provider Data Feature**

State Administrators can use the 'Certify Provider Data' feature to certify that the data submitted for their state is accurate and up to date. This feature is accessed by selecting the 'Certify Provider Data' menu option from the navigation bar on the IKN Data Management website Home Pa[ge. Figure](#page-35-0) [14](#page-35-0) pictures the 'Certify Provider Data' feature.

#### **Figure 14: Certify Provider Data Feature**

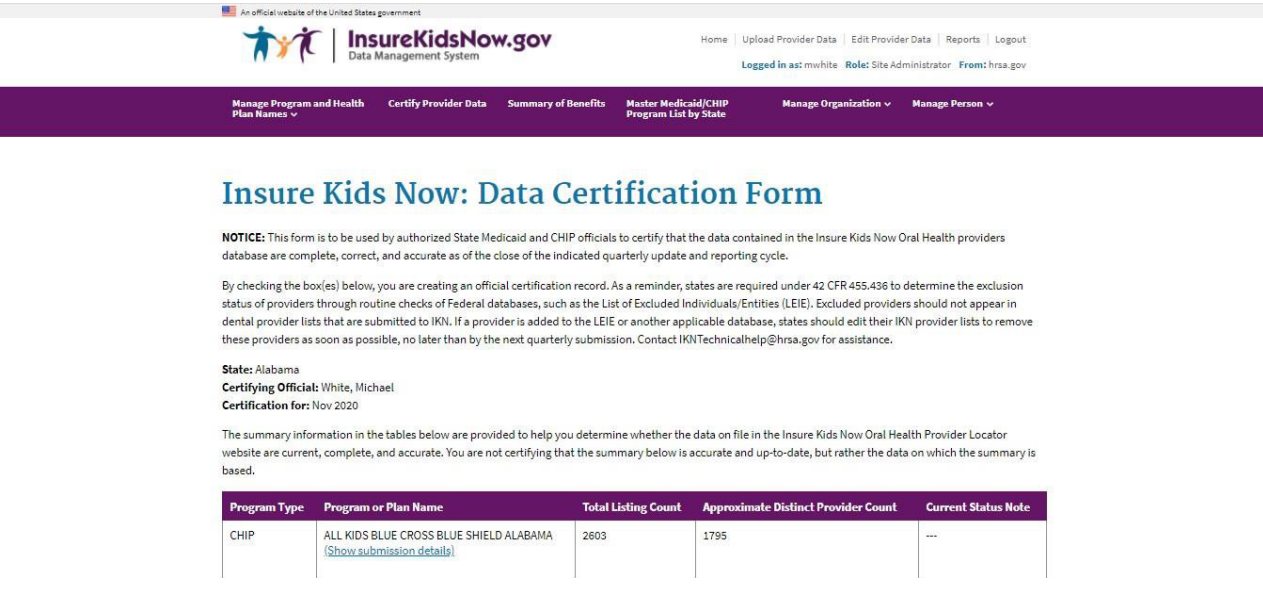

# <span id="page-35-1"></span><span id="page-35-0"></span>**6. Data Validation**

To improve access to dental care, the information on the IKN Dentist Locator must be complete and accurate. To promote completeness and accuracy the IKN Data Management website conducts validation checks on the Provider Data Files upon upload. Some validation checks result in the entire file being rejected, other validation checks result in individual records being rejected. Provider Data Files with more than 3% of rejected records will be rejected in their entirety. Fora list of common data validation checks, please see [Table](#page-35-3) 6.

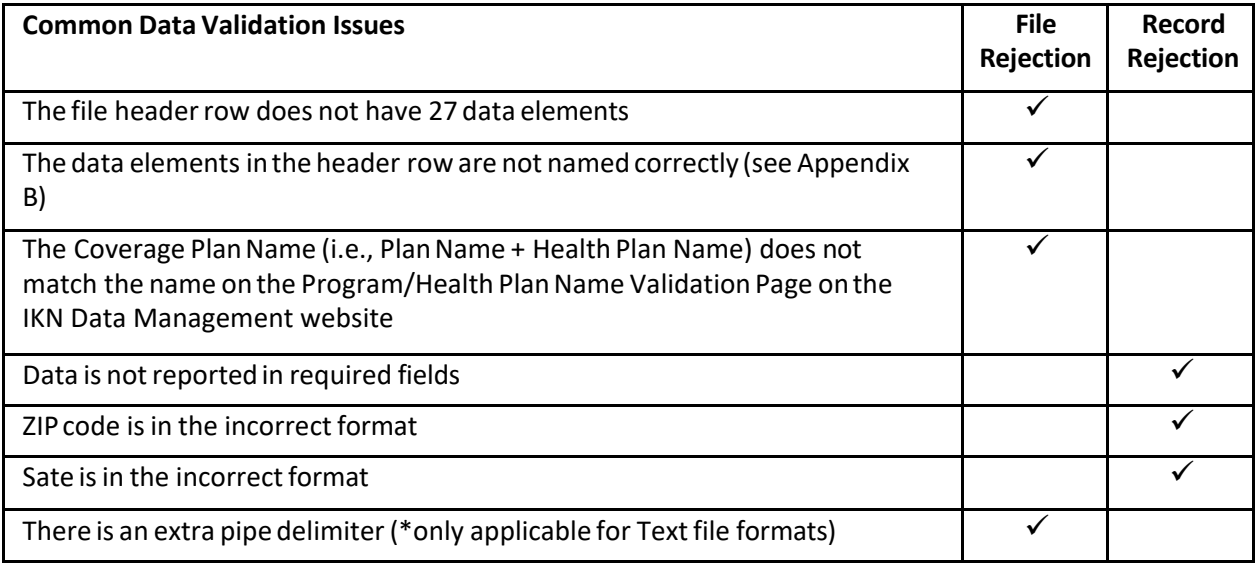

#### <span id="page-35-3"></span>**Table 6: Data Validation Checks**

### <span id="page-35-2"></span>**6.1 DataFile Submissionand ValidationReceipt**

After a user uploads a file, a system generated email is sent to the email address registered under the user's profile to confirm receipt of the submission. The email includes a Data File Submission and Validation Receipt (referred to hereafter asthe submission receipt) as an attachment. A sample of this receiptis illustrated in [Figure 15.](#page-36-1) The submission receipt indicates to users that their file was a) accepted with no rejected rows; b) accepted with rejected rows; or c) rejected. If a file is rejected, the reason for rejection is provided, but individual rejected rows are notidentified.If a file is accepted with rejected rows,the rejected rows are identified along with the reason(s) for rejection.

#### **Figure 15: Data File Submission and ValidationReceipt**

<span id="page-36-1"></span>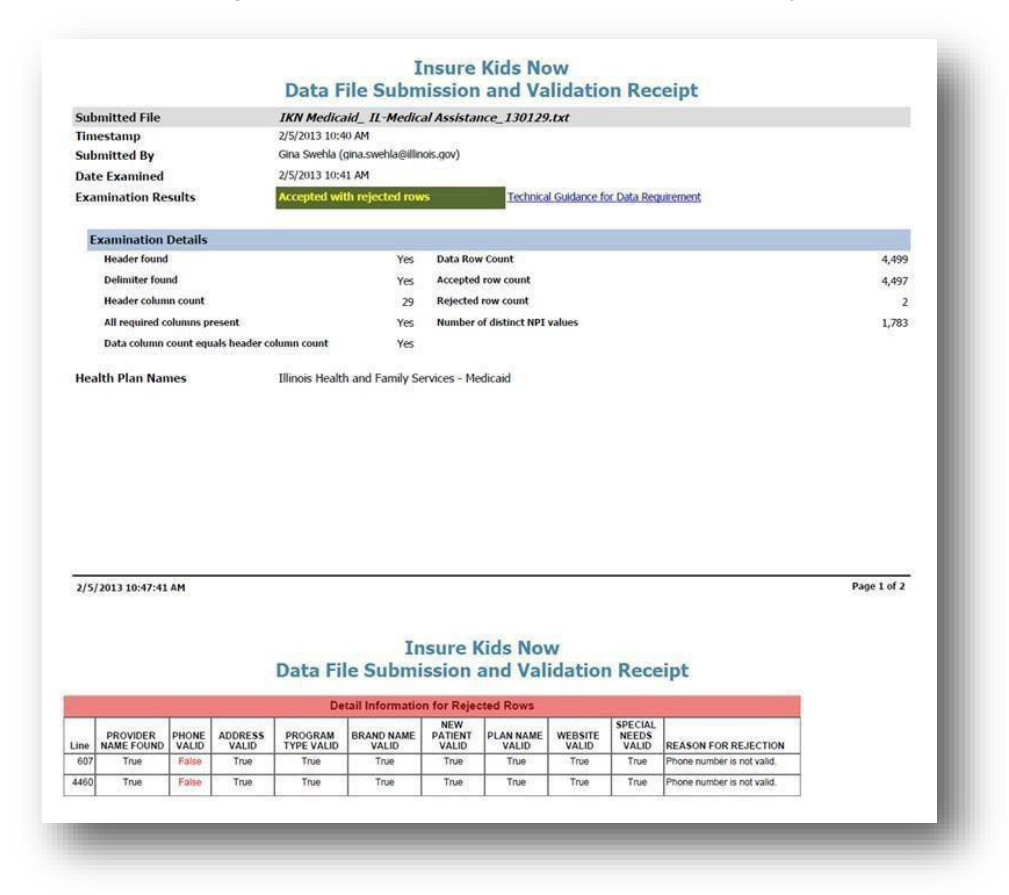

### <span id="page-36-0"></span>**6.2 GeophoneReport**

The email containing the submission receiptincludes instructions for how to retrieve the Geophone reports, which list data validation process results and help identify potentially invalid data. The IKN data management team uses a third party subscription-based electronic service called DOTS Geophone to check the quarterly submission's data against information available within public telephone directories. Reports are generated automatically to identify data that may be invalid. Itis important to note that there is a 24-hour delay between receipt of the email submission receipt and when the Geophone report links are live due to the time required to validate submitted data.

The Geophone report is provided as an added service to states to help identify specific lines of data, whichmay be invalid, without the expense of extensive manual checks. The validation process checks every line of data submitted in a single data submission file against their certified data and categorizes the phone numbers based on the business rules outlined in the summary tab of the report. However, there may be instances when data flagged as suspect by

Geophone is in fact correct. If states find upon investigation that data flagged as suspect was in fact correct as originally submitted, then no further action is required. The intent of the report is not to categorically declare that certain data is good or bad, but rather to serve as a tool to assist states in conducting quality control checks on their data.

The following validation rules are used to categorize data in Geophone reports:

- Green: The phone number is good, the name matches on provider name, group name, or facility, and the address.
- Blue: a) Name does not match. b) Street address, city, state, and zip all match.
- Yellow: Neutral. Geophone has no data.
- Orange: a) Name does not match. b) Street address, city, state, or zip matches.
- Red: a) The phone numberisinvalid and the line of datais rejected orb) No name or geographical information.

A Geophone report is associated with a single data submission file. The report includes two tabs, a summary tab and a raw results tab:

• Summary: The summary tab (shown in [Figure](#page-38-0) 16) includes a breakdown of how all data rows, for both good and suspect data, were categorized as well as the rules used to categorize the data. Data categorized as blue or green is considered to have a high probability of being able to connect a Medicaid or CHIP family to a specific dental provider. Data categorized as orange or red is considered to have ahigh probability of being invalid (i.e., unable to connect a Medicaid or CHIP family to a dental provider). Data categorized as yellow is datawhich cannot be verified (i.e., Geophone has no data against which to validate state data or the numbers were unlisted).

#### **Figure 16: Geophone Report:Summary Tab**

<span id="page-38-0"></span>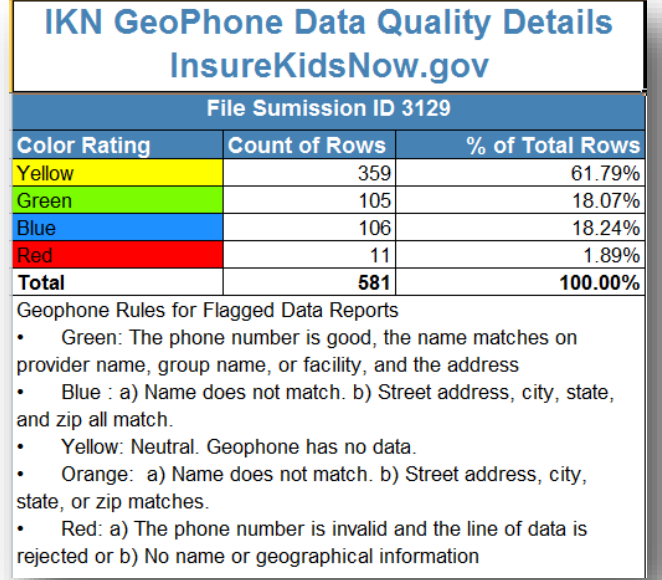

• Raw Results: The raw results tab (shown in [Figure 17\)](#page-39-0) includes data submitted by the state and data supplied by Geophone. Data to the left of the black dividing line is the data submitted by the state, while data to the right is the Geophone data against which the state data was compared. The raw results tab does not include data verified as good data. This tab only includes data rows for suspect data (i.e., color rated as orange or red).

#### **Figure 17: Geophone Report:Raw Results**

<span id="page-39-0"></span>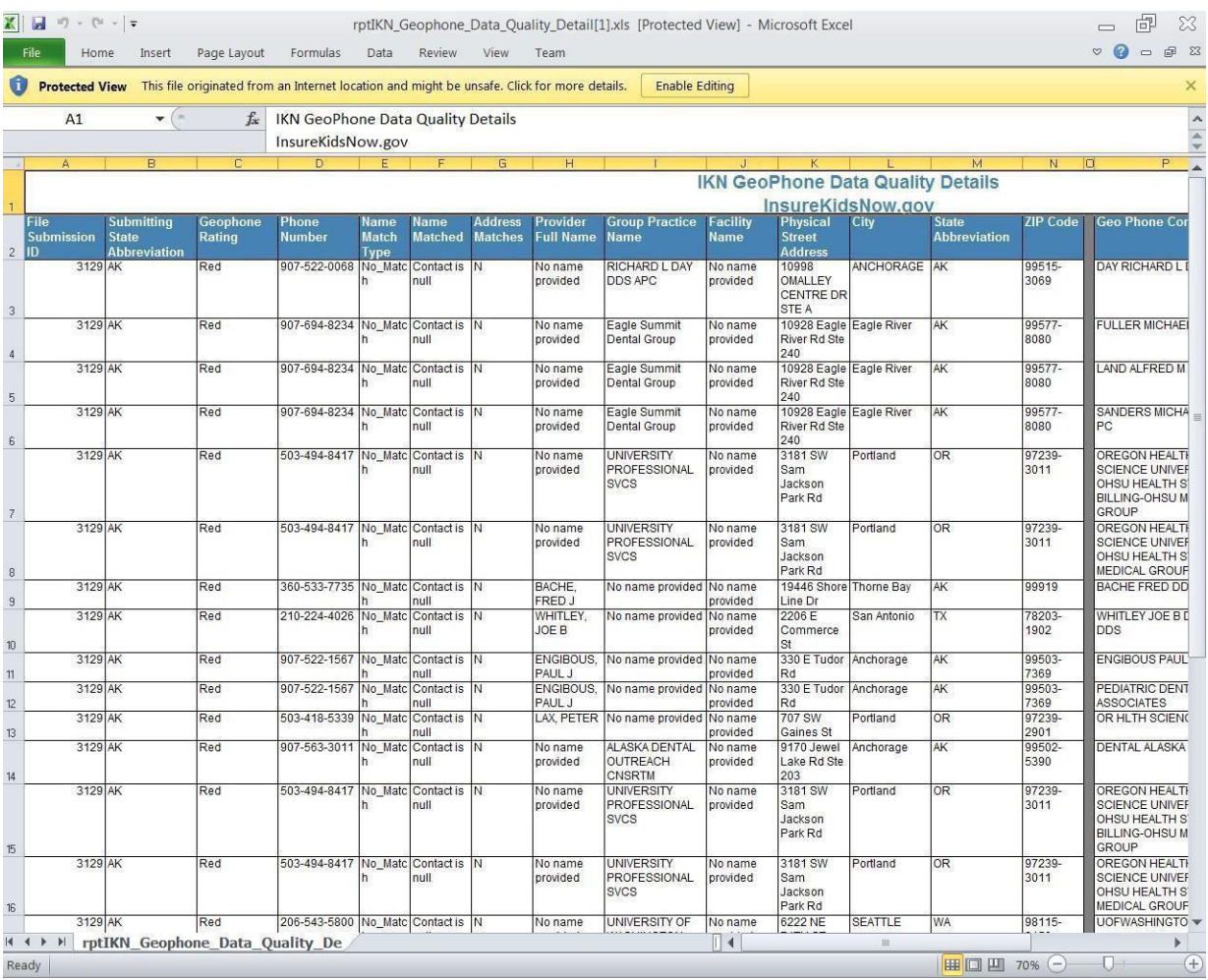

Once users have reviewed the Geophone report, they have the option of either correcting suspect data and resubmitting the file or using the online editing feature in the IKN Data Management website to correct the data. If the user chooses not to correct the data, the same potential errors will be reported with each submission. Data in the raw resultstab is not unique. If the Geophone data contained more than one provider name for a phone number, it would report each line of the Geophone data with each provider the state submitted for that phone number.

### <span id="page-40-0"></span>**6.3 ProviderDuplicates**

If the validation process determines that more than 5% ofthe file content is duplicate data, then the file will be rejected. Duplicates are individual rows containing exactly the same content in all columns, including the same spacing. If duplicate content exists but isless than 5% of the file content, the file will be accepted, but duplicate records will be displayed as a single row of data in the IKN Dentist Locatortool. If the whole file is rejected because the 5% limit is exceeded, the duplicate rows should be corrected or removed and the file resubmitted in order to be accepted.

# <span id="page-40-1"></span>**7. Updating the Summary of Benefits**

State Administrators must update the description of dental benefits, or summary of benefits by February 4th every year through the 'Summary of Benefits' feature. Only active state upload administrators have the permission to update the Summary of Benefits information. All upload administrators must be state employees.

If a state's dental benefits have not changed, to meet the annual update requirement the state muststilllog on and click 'Submit' on the 'Summary of Benefits' form (see below for details). This action will register as an update. The annual update deadline for every state is February  $4<sup>th</sup>$ .

States that have separate CHIP programs will need to submit two summaries: one for Medicaid and one for CHIP. States that have implemented their CHIP program entirely as a Medicaid expansion will need to submit only one summary, the one for Medicaid, as the CHIP dental benefits will be identical to the Medicaid dental benefits.

Medicaid dental benefits and CHIP dental benefits (if applicable) are recorded on two separate web forms. A State Administrator should be presented with links to the appropriate form(s) for their state on the landing page of the 'Summary of Benefits' feature.

The 'Summary of Benefits' feature is accessed by selecting the 'Summary of Benefits' menu option from the navigation baron the IKN Data Management website home page. To update the summary of benefits information for their state, State Administrators mustselect the program for which they are updating benefits as shown in [Figure 18.](#page-40-0)

**Figure 18: Summary of Benefits Feature (Landing Page)**

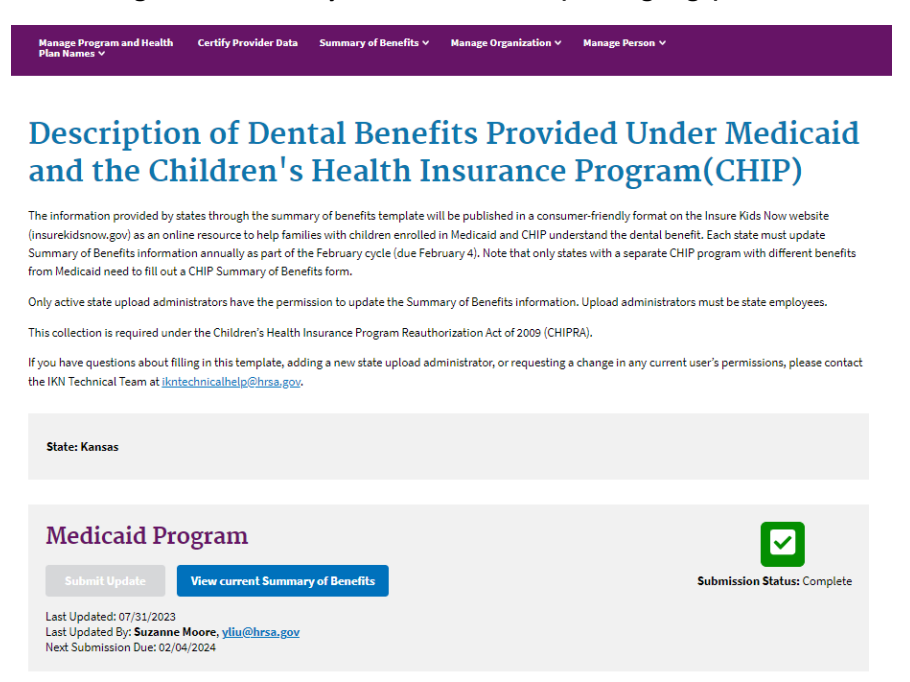

After selecting the program for which they wish to update the summary of benefits, State Administrators can update the benefits provided using the form pictured in Figure 19. The form is pre-populated based on the last update, if the update was made within the last 24 months, so states only need to input any changesto their benefits and click 'Submit.' Once submitted, this data is published on [www.insurekidsnow.gov](http://www.insurekidsnow.gov/) as 'Description of Dental Benefits,' and available through links to non- editable (i.e., pdf) reports under each state. These reports are dynamically generated based on the data entered by the State Administrators in the Summary of Benefits feature of the IKN Data Management website.

State Administrators will be expected to provide the following content on the summary of benefits form:

- Whether or not the services listed on the form are covered under the selected program
- Whether or not specific services are available only with prior authorization
- The frequency at which beneficiaries are entitled to receive the specified services (for example, twice a year)
- Service specific limitations (for example, age limits, cost thresholds, etc.)
- <span id="page-41-0"></span>• Any specific criteria for coverage

#### **Figure 19: Summary of Benefits Feature (Benefits Form)**

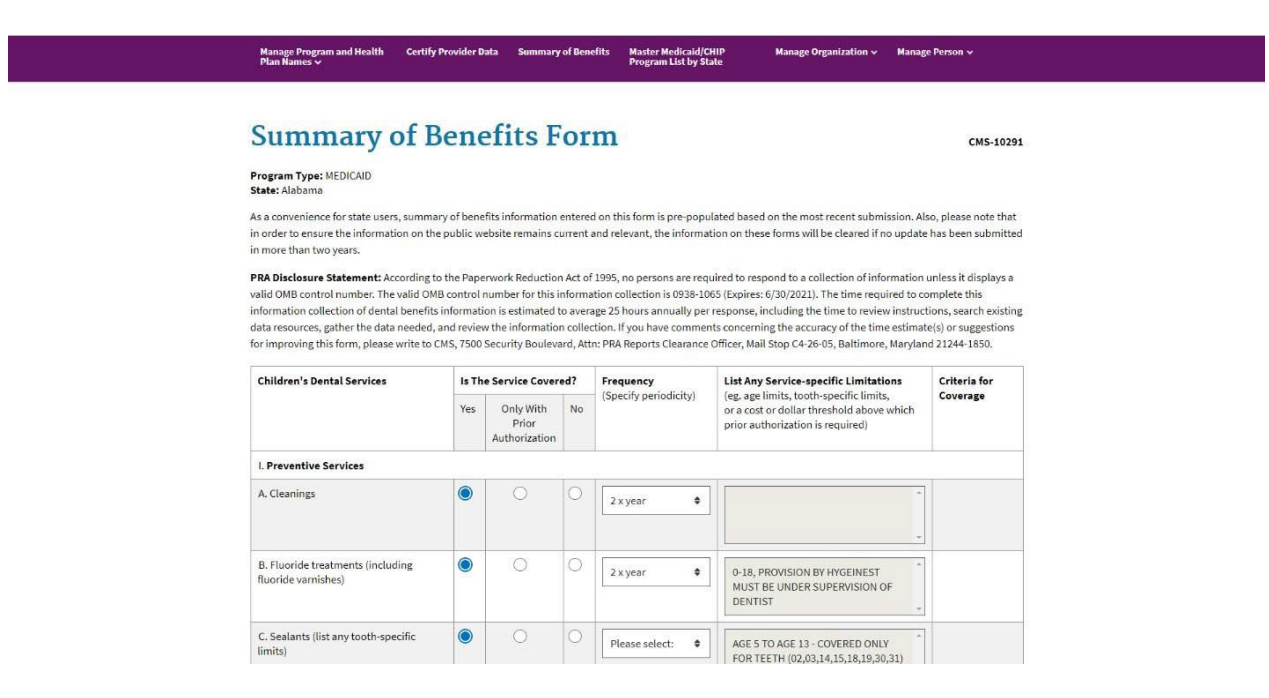

State Administrators will receive automated email reminders prior to the submission deadline at the following intervals:

- 90 days before the submission deadline
- 60 days before the submission deadline
- 30 days before the submission deadline
- 2 weeks before the submission deadline
- One day before thesubmission deadline
- Day of the submission deadline

Once the summary of benefits information has been submitted for the specified program, the State Administrator will stop receiving email reminders until the next year's submission cycle. Once the submission window has closed, users will not be able to upload their Summary of Benefits data. If you have questions about filling in this template, adding a new state upload administrator, or requesting a change in any current user's permissions, please contact the IKN Technical Team at [ikntechnicalhelp@hrsa.gov.](mailto:ikntechnicalhelp@hrsa.gov)

If a State Administrator fails to either update or verify the summary of benefits information for two years in a row, the summary of benefits information will be deleted from the system. If this information is deleted, a State Administrator will need to fill out a blank summary of benefits form.

### <span id="page-43-0"></span>**Appendix A: Entry of GroupPractice and Federally Qualified Health Centers Provider Data**

Many Federally Qualified Health Centers(FQHC) provide dentalservicesthrough contracts with local private practices. Some contracted oral health providers supplying these services may not want their practice information listed on IKN. If the billing is done through the FQHC's National Provider Identifier(NPI), the user does not have to provide the names and addresses of individual oral health providers that are seeing clients through contracts with FQHCs. Instead, when providing information for FQHCs, the user should separately list the addresses of all clinic locations that provide oral health services. For entries identified as an FQHC, IKN will only list the facility name, address, and phone number but not the provider's name.

If the data include group practices, please identify each memberof the practice with the applicable NPI, if possible. If providers who are members of a group practice do not wish to have their individual names listed on the website, the user may submit one record for each location where members of a group practice see patients, using only the group practice name for the listing. The user should include a unique identifier for these practices just as they would when identifying an FQHC. As with FQHCs, this identifier should NOT be the NPI for an individual.

Do not put group practice or facility namesin the columns reserved for names of individuals.

# **Appendix B: Text Data File Submission Fields and Information**

**Table 7: Text DataFile Submission Fields and Information**

<span id="page-44-0"></span>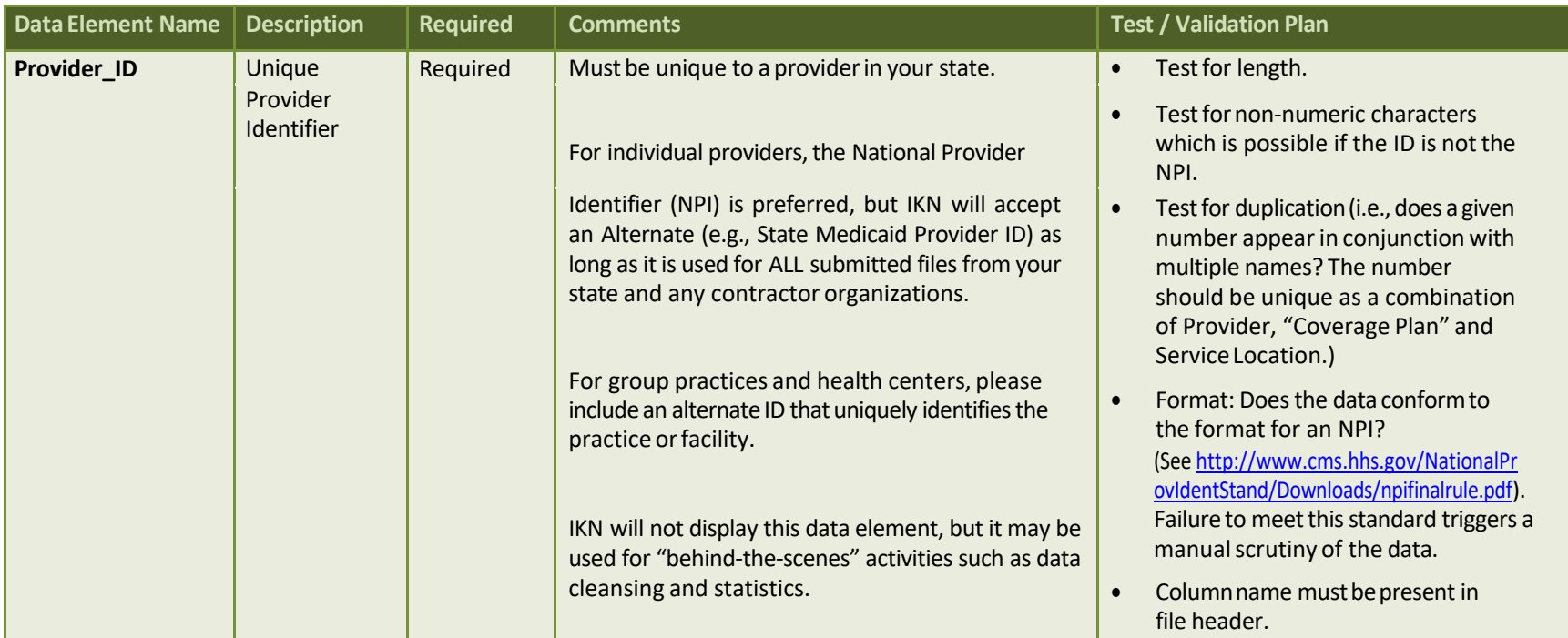

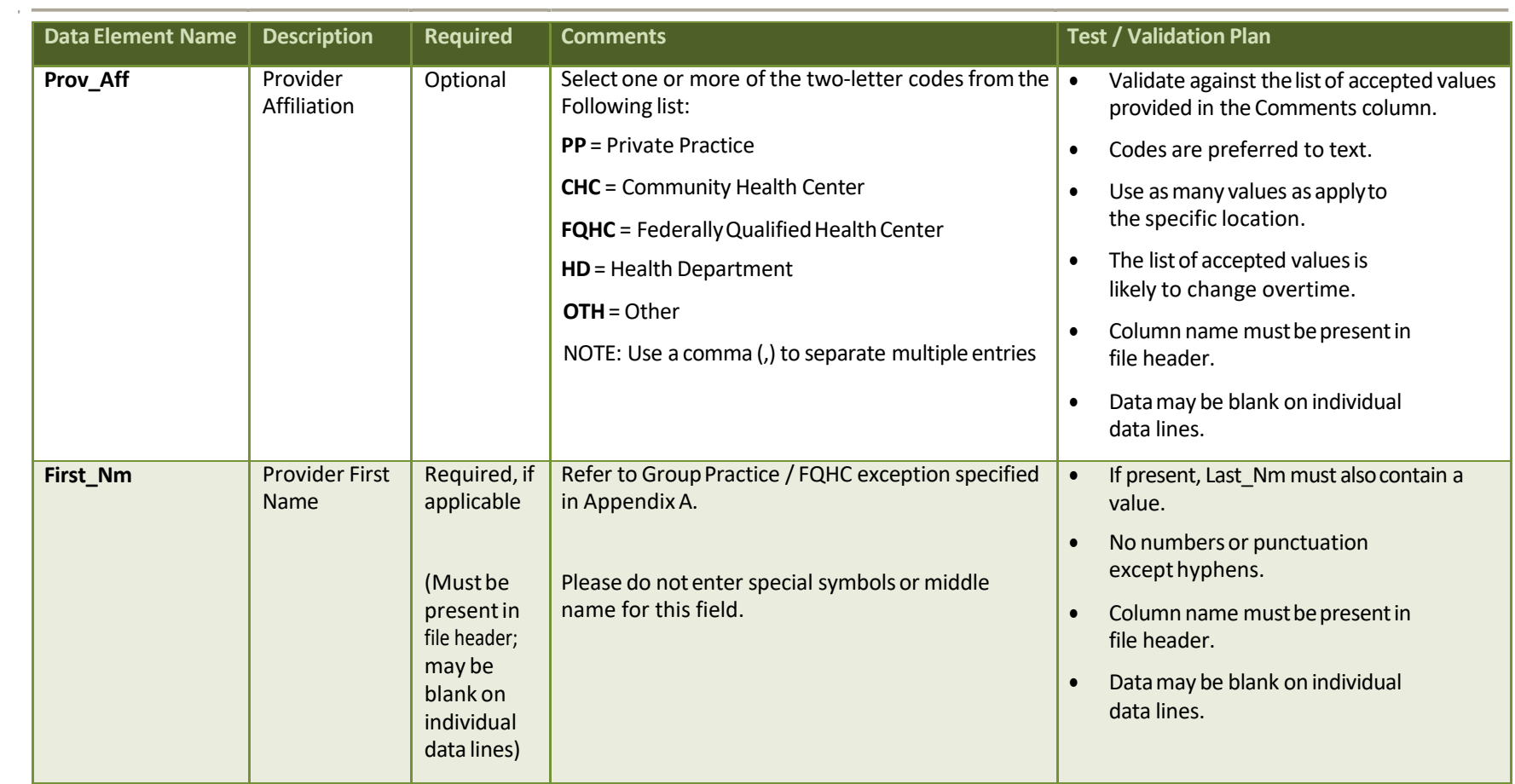

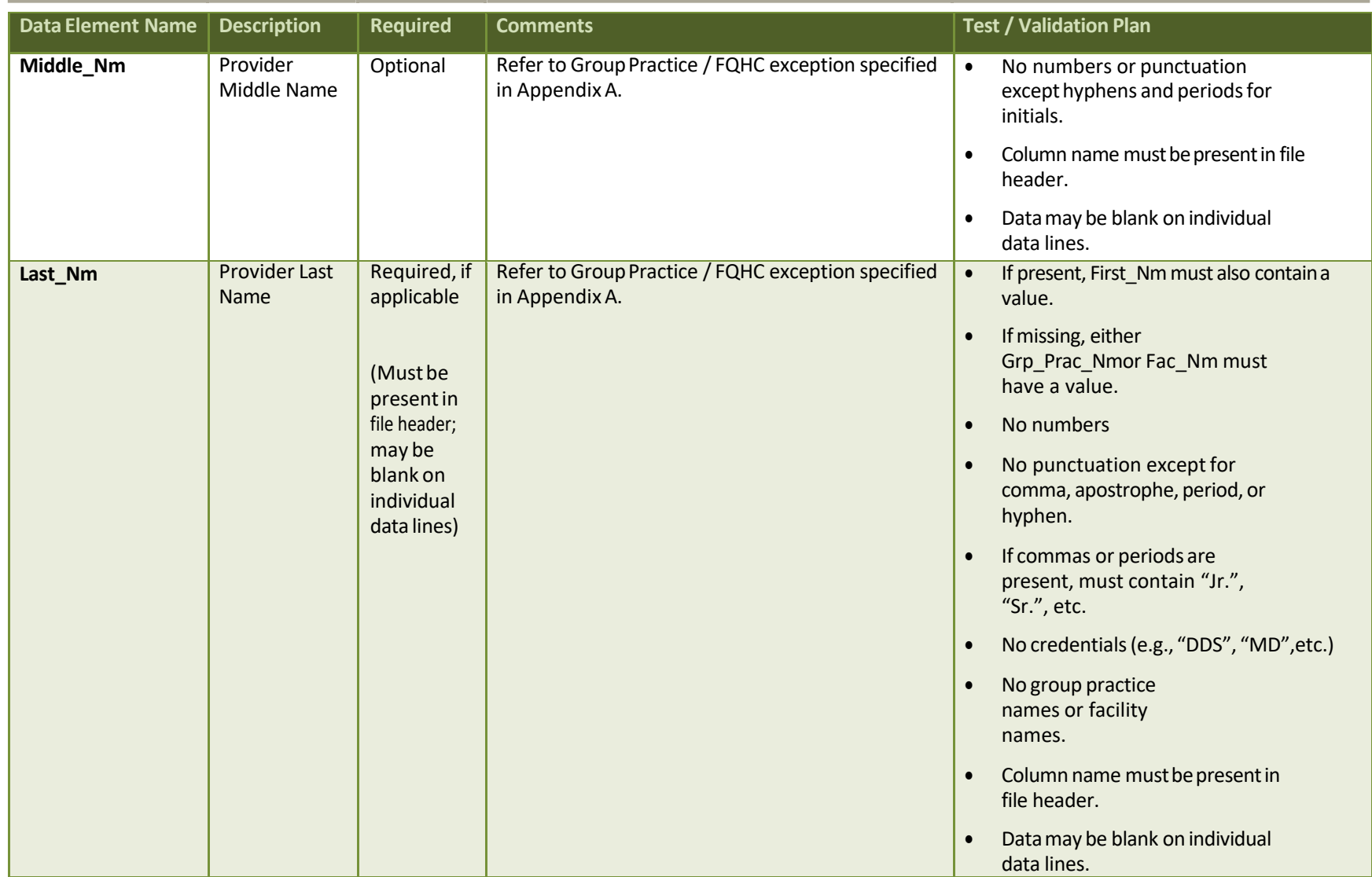

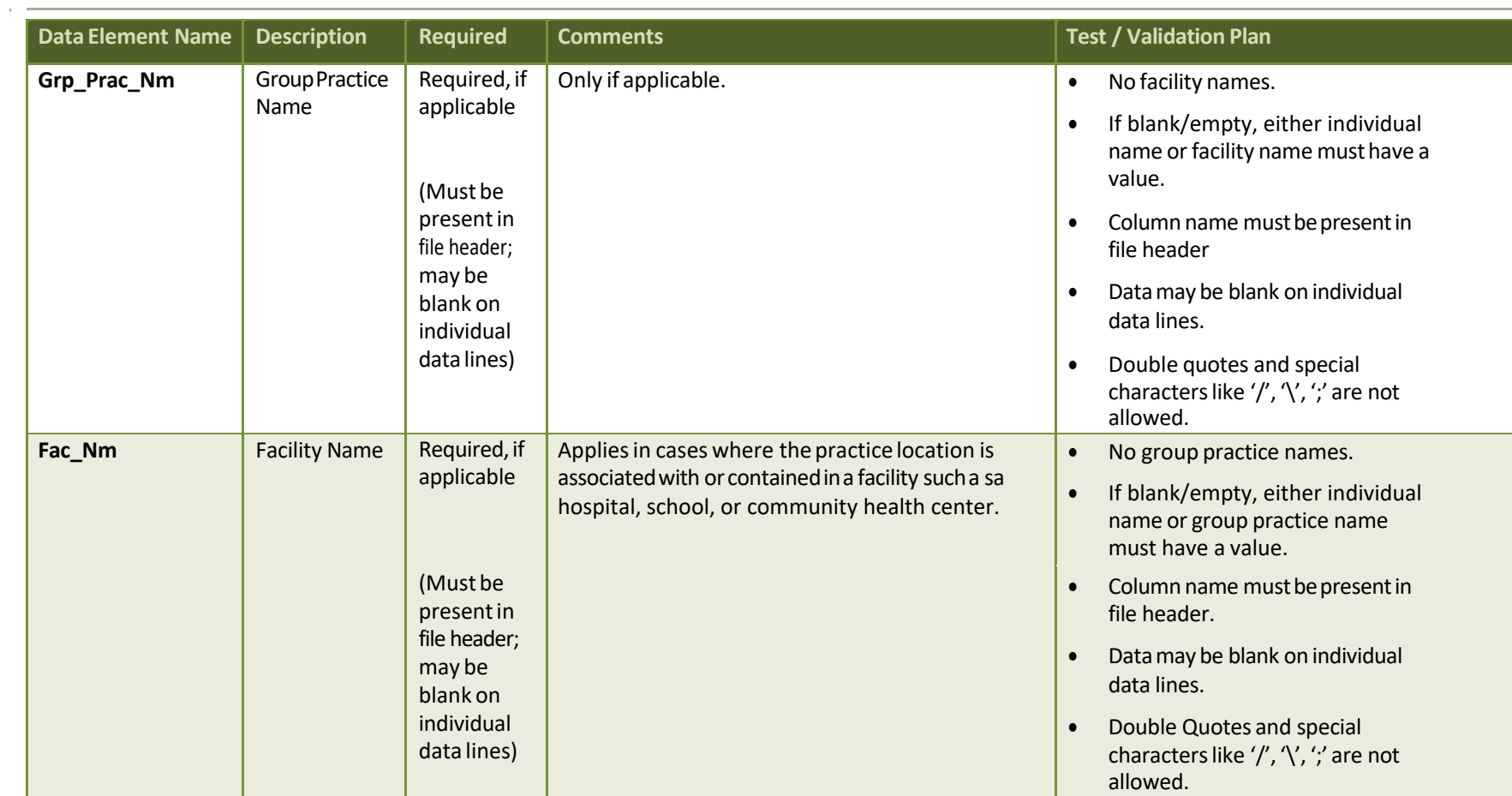

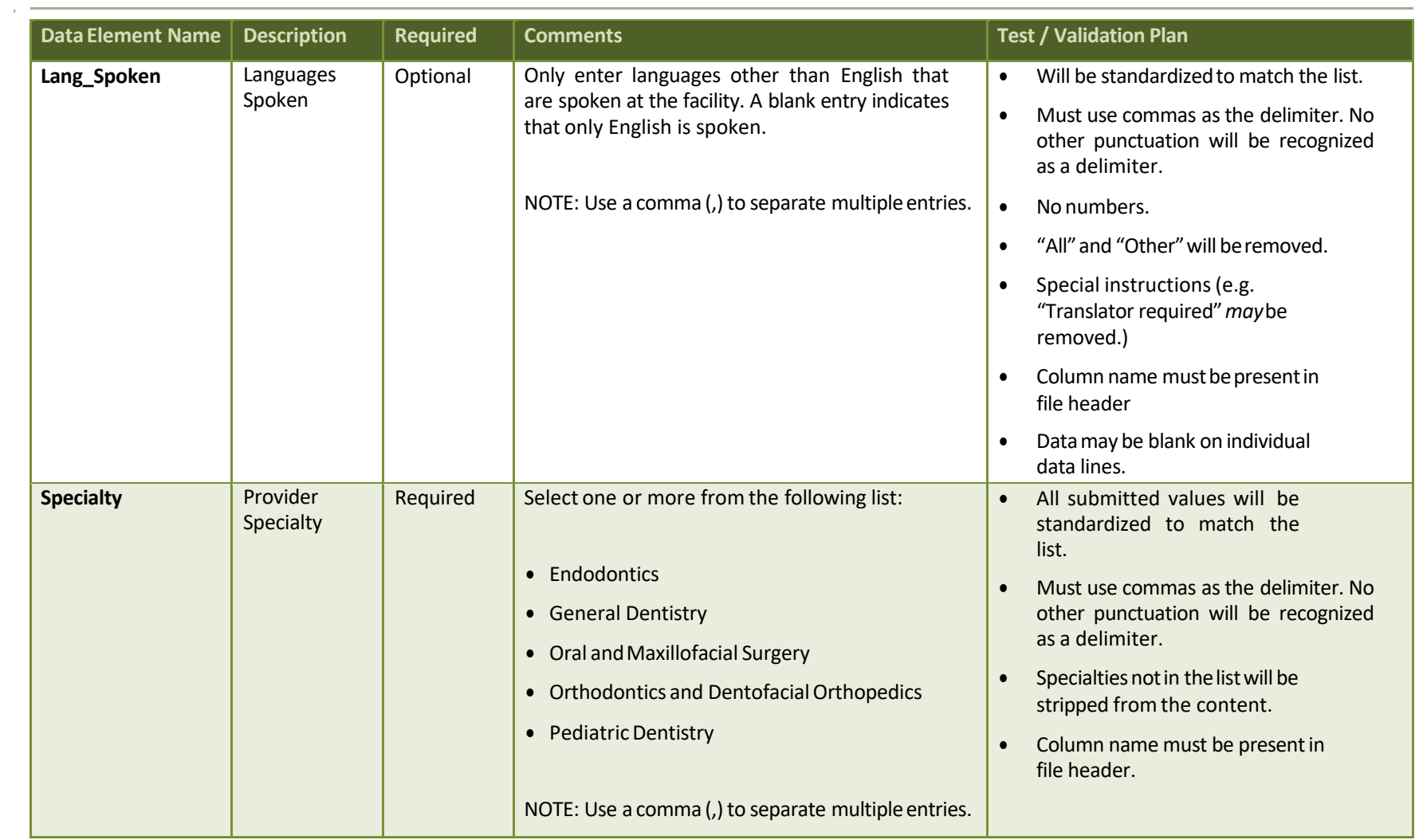

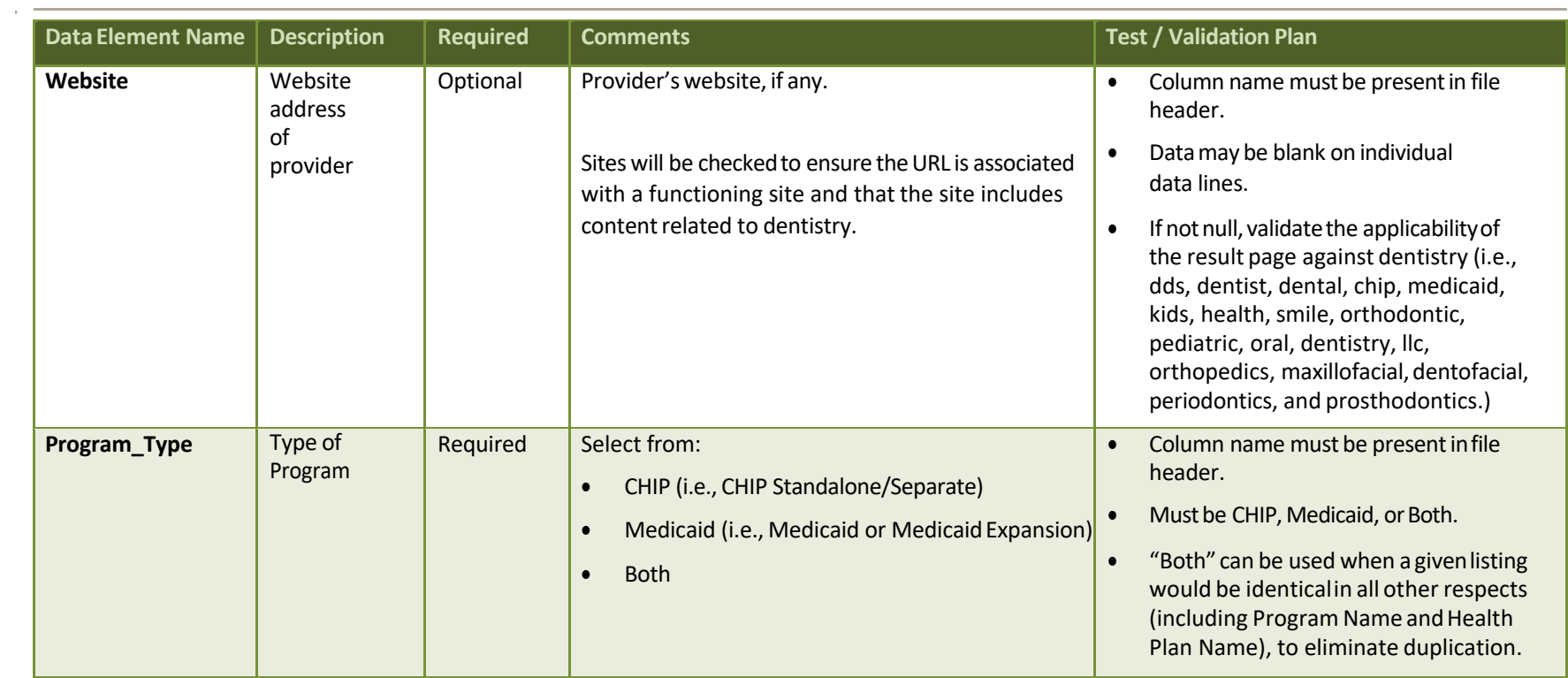

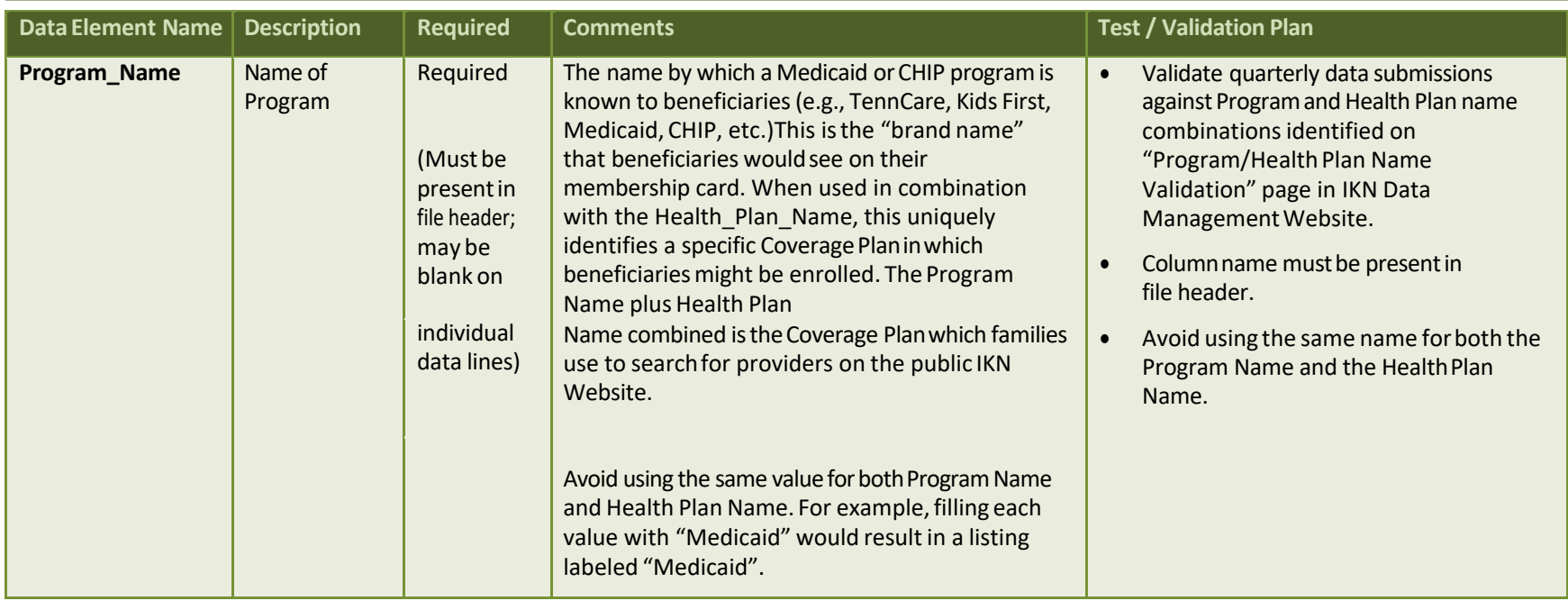

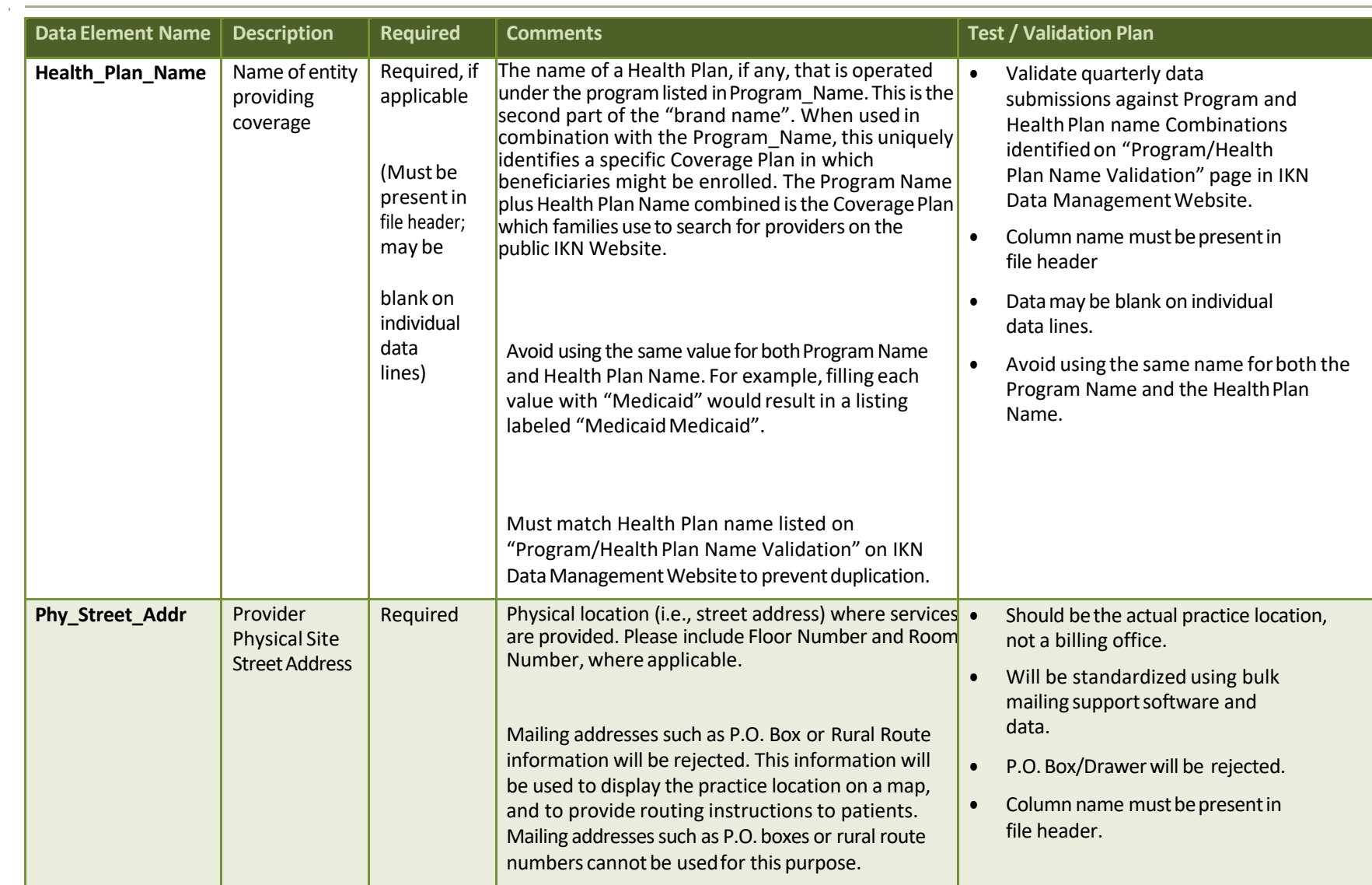

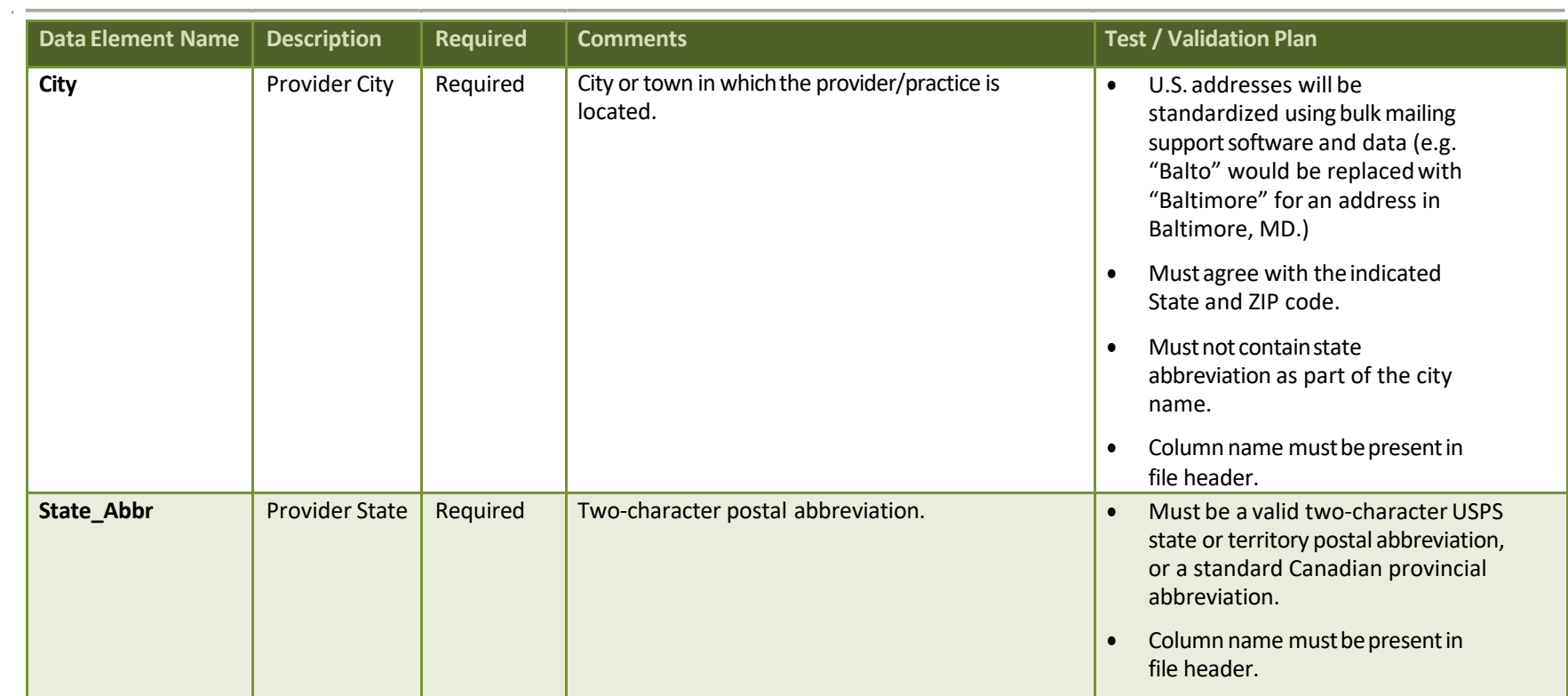

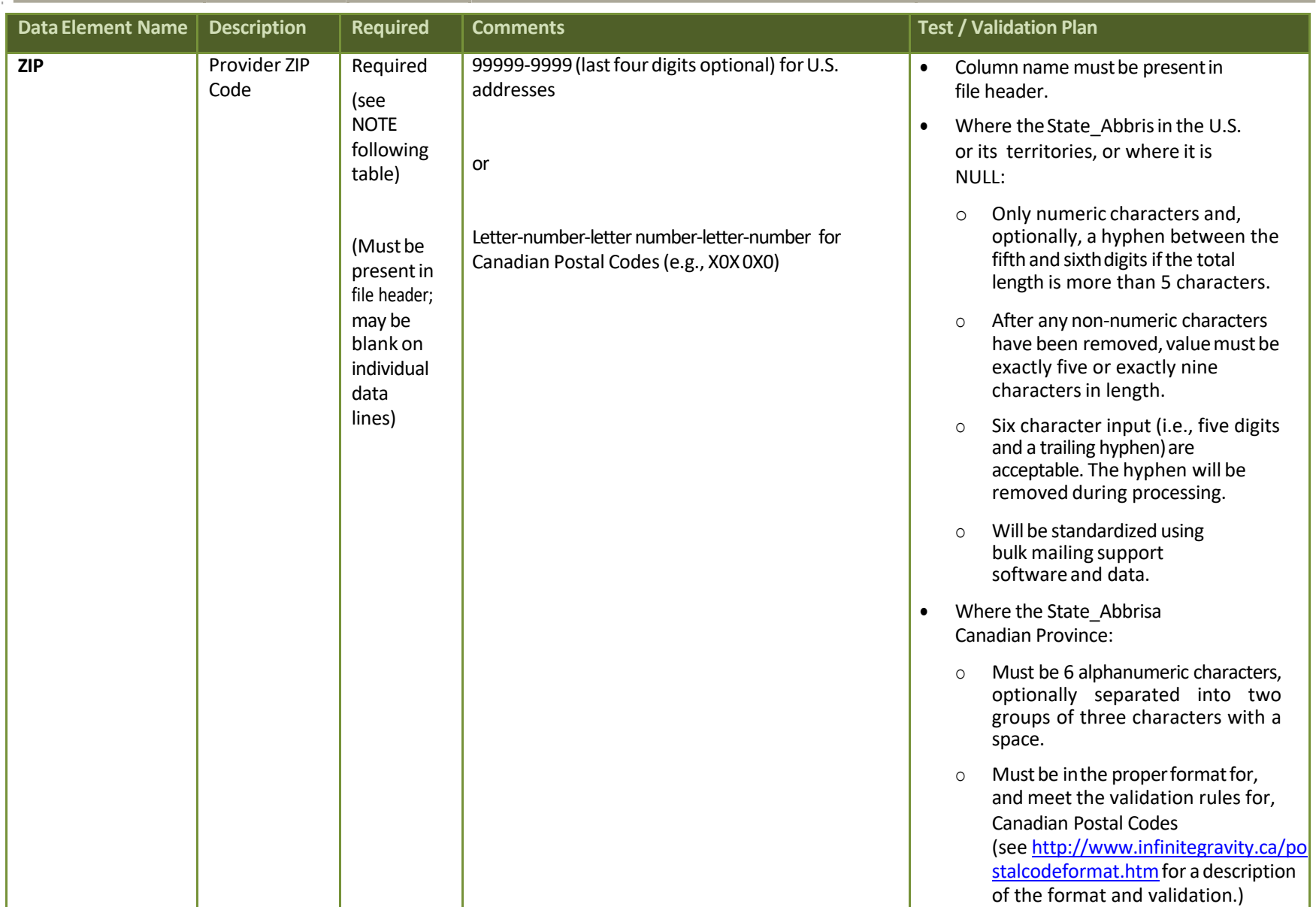

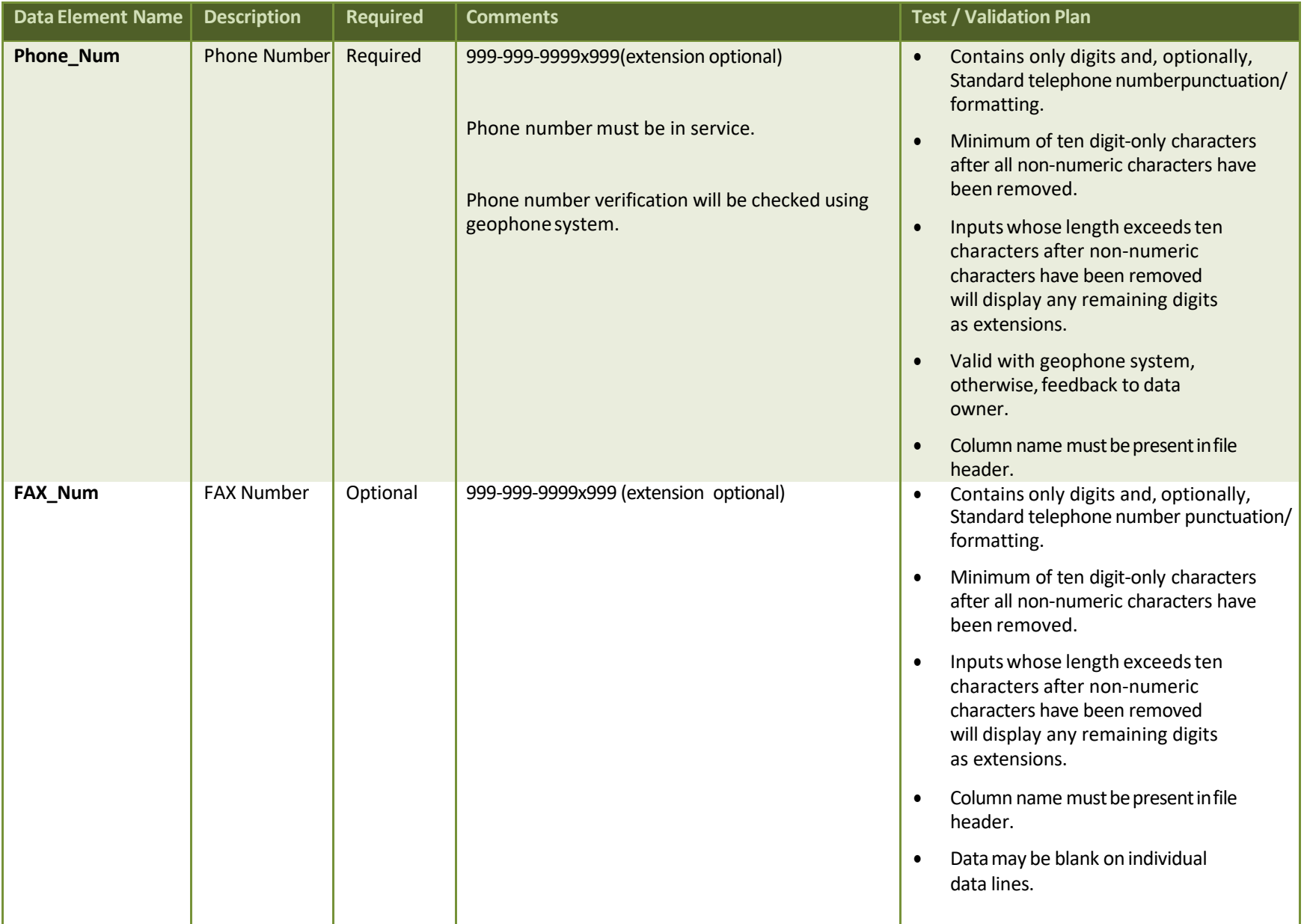

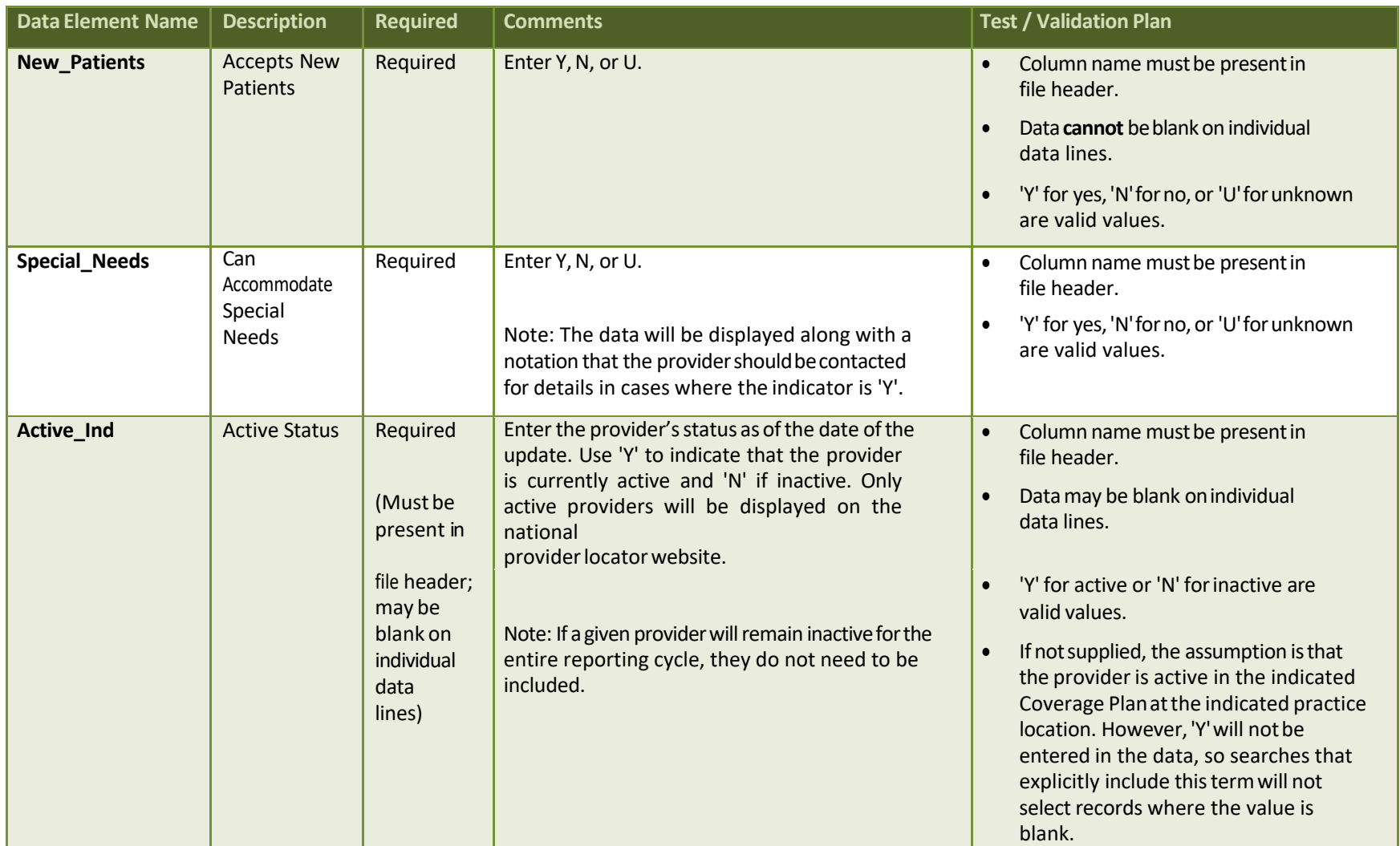

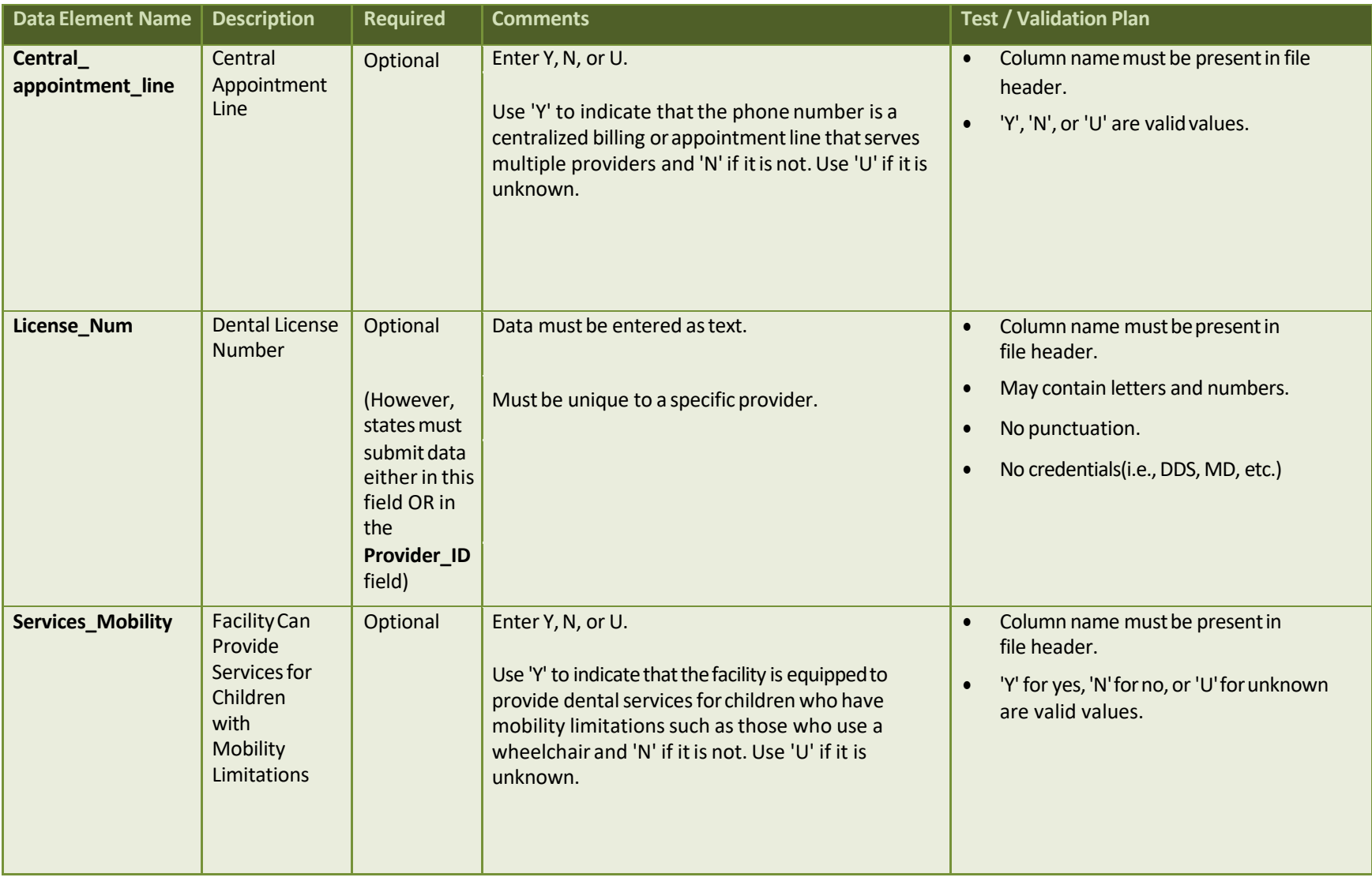

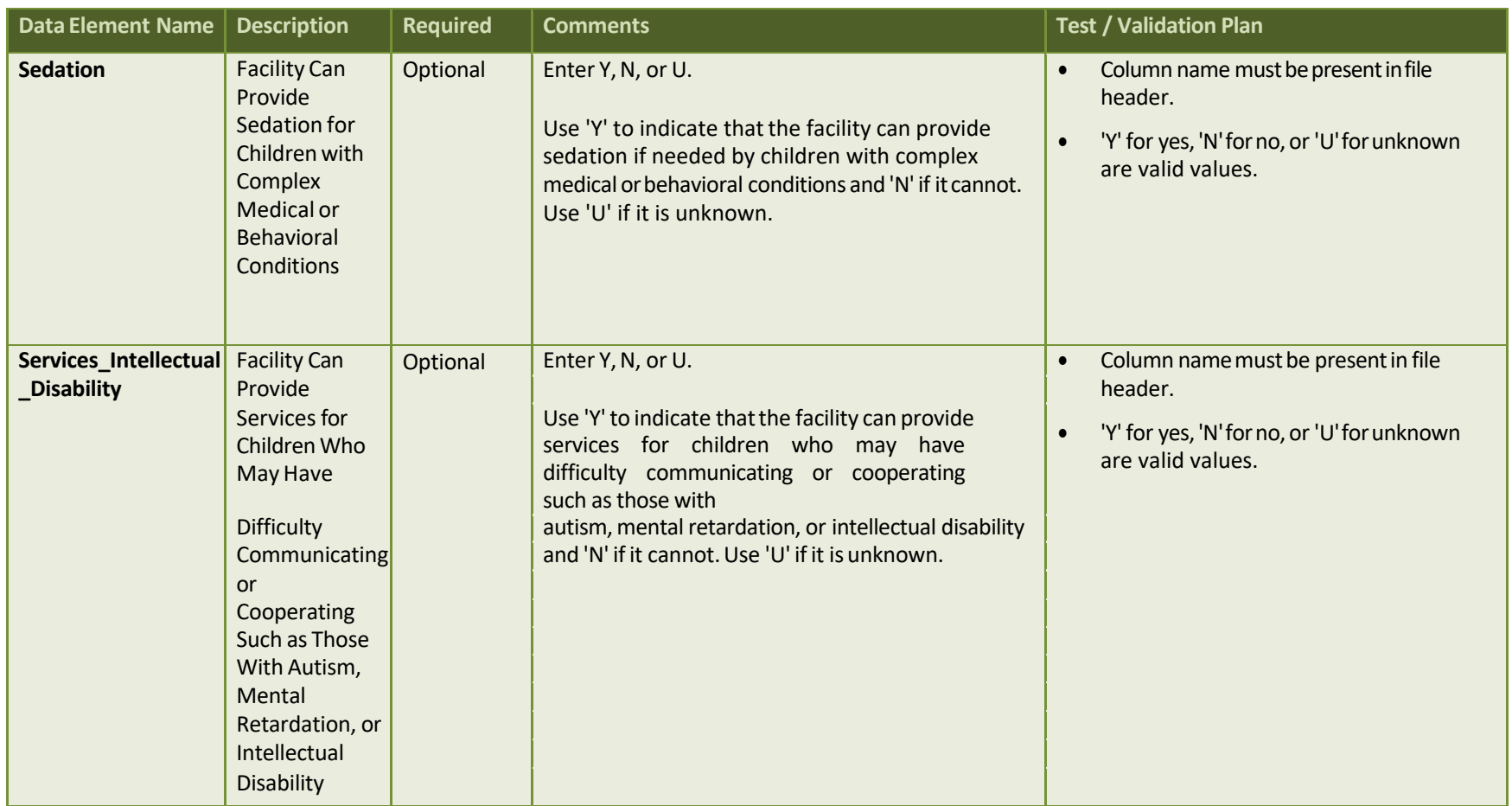

NOTE: The purpose of these data is to help beneficiaries (prospective patients) locate dental health care providers that accept the beneficiaries' coverage. It is important to know where the provider practices in order to do so, and a means for the beneficiary to contact the provider to obtain more information.